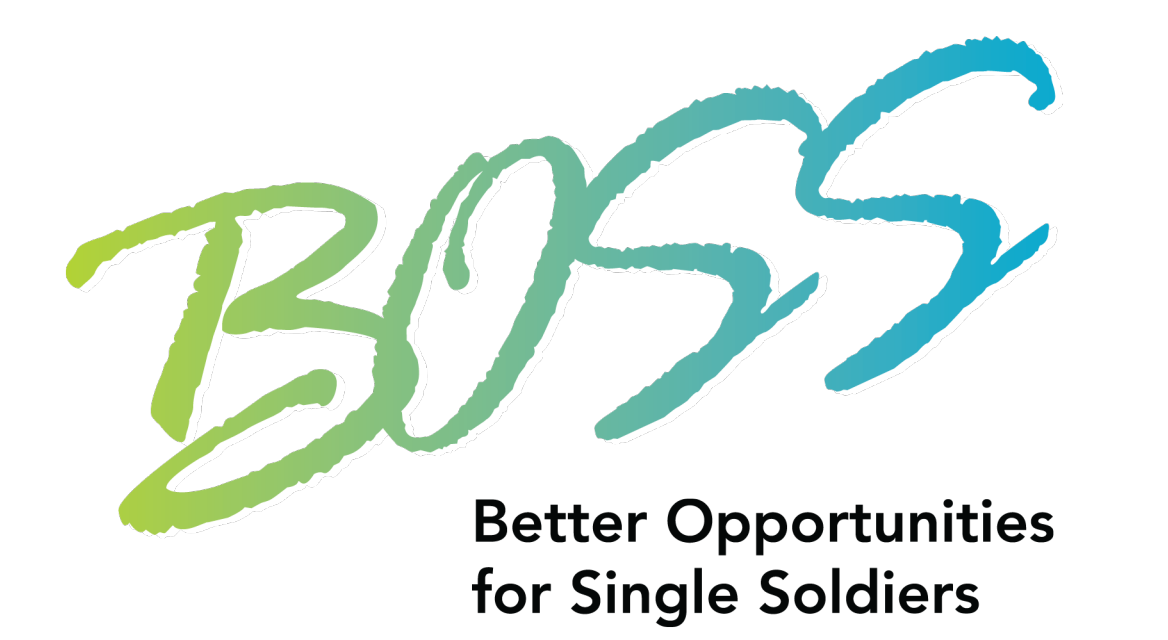

# BOSS VMIS Help Packet

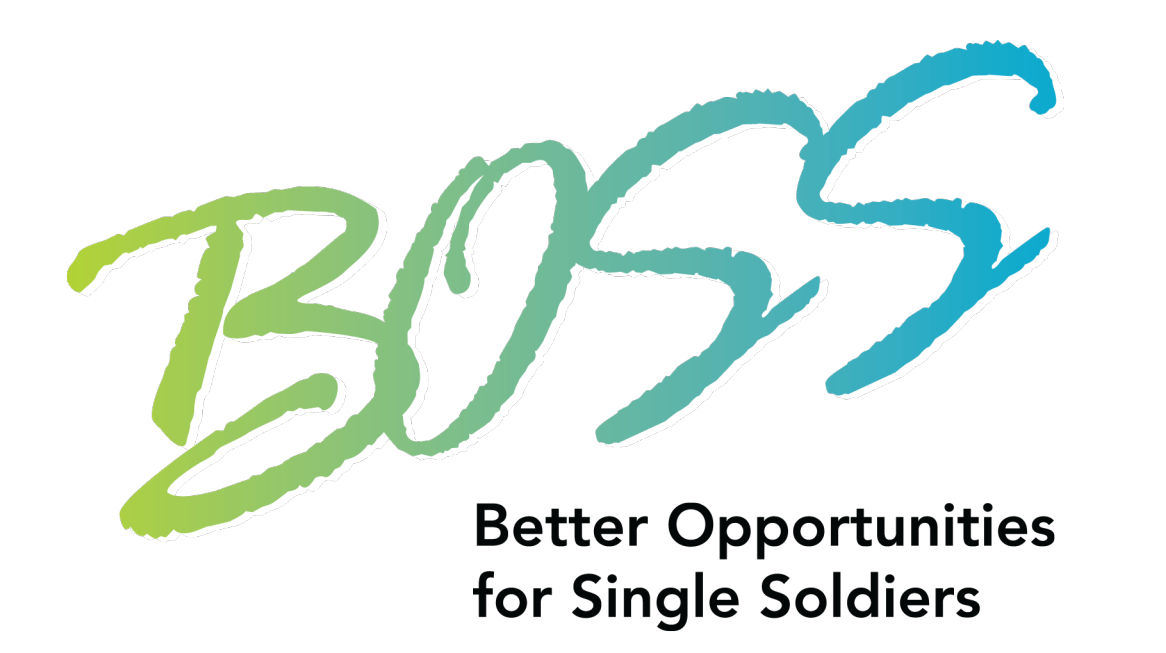

# Table of Contents

[Registering for VMIS –](#page-2-0) 3

[Adding Daily Hours –](#page-25-0) 26

[Adding Period Hours –](#page-41-0) 42

[Pulling Hours History Report -](#page-52-0) 53

<span id="page-2-0"></span>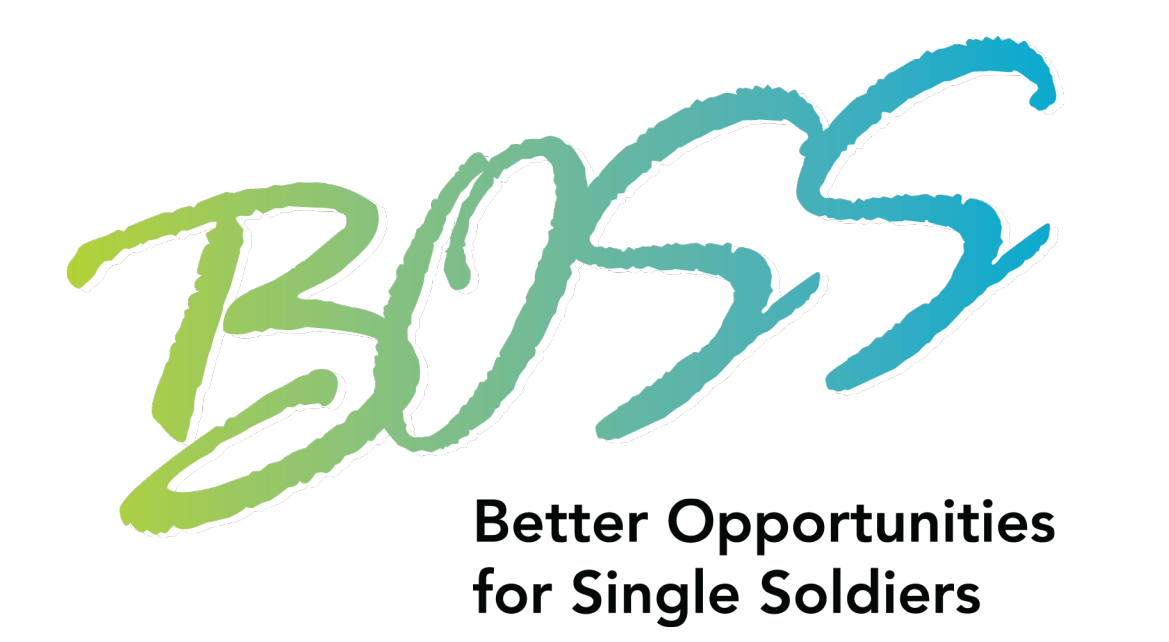

# Registering for VMIS

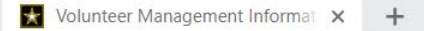

mis.armyfamilywebportal.com

BOSS 3 670-1 3 **H**: Apps

**E** Reading list

 $\Box$ 

# Volunteer Management Information System

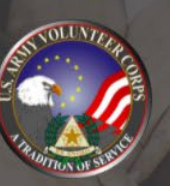

## **Volunteer Management Information System**

Volunteer Management Information System (VMIS) provides tools to manage volunteerism in your military community.

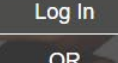

Use Site as Guest

Not a member? Register or transition your count.

Supported browsers for AFWP Applications are Internet Explorer 11, Chrome, and Firefox. You may experience functionality and appearance differences when using the application depending on your browser version.

Log onto https://vmis.armyfamilywebportal.com/

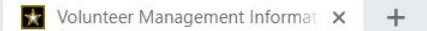

mis.armyfamilywebportal.com

BOSS 3 670-1 3 **H**: App:

 $\Box$ 

**E** Reading list

# Volunteer Management Information System **Volunteer Management Information System** Volunteer Management Information System (VMIS) Log In provides tools to manage volunteerism in your military **OR** community. Use Site as Guest Not a member Supported browsers for AFWP Applications are Internet Explorer 11, Chrome, and Firefox. You may experience functionality and appearance differences when using the application depending on your browser version.

Click Register, located under "use site as a guest"

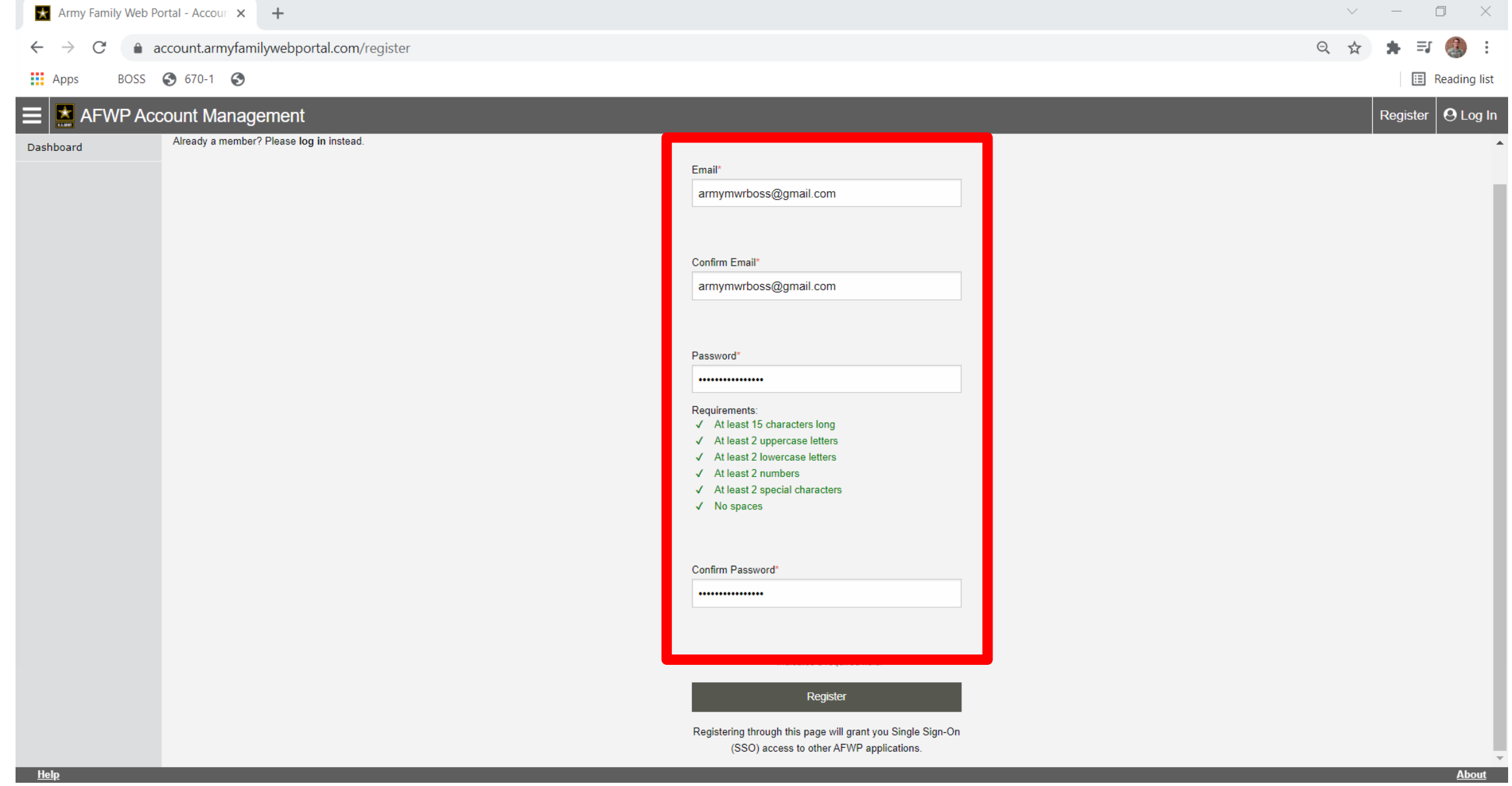

## Plug in a email and password. This can be a Personal Email, or your Government Email.

account.armyfamilywebportal.com/register  $\leftarrow$  $\rightarrow$  $\mathcal{C}$ 

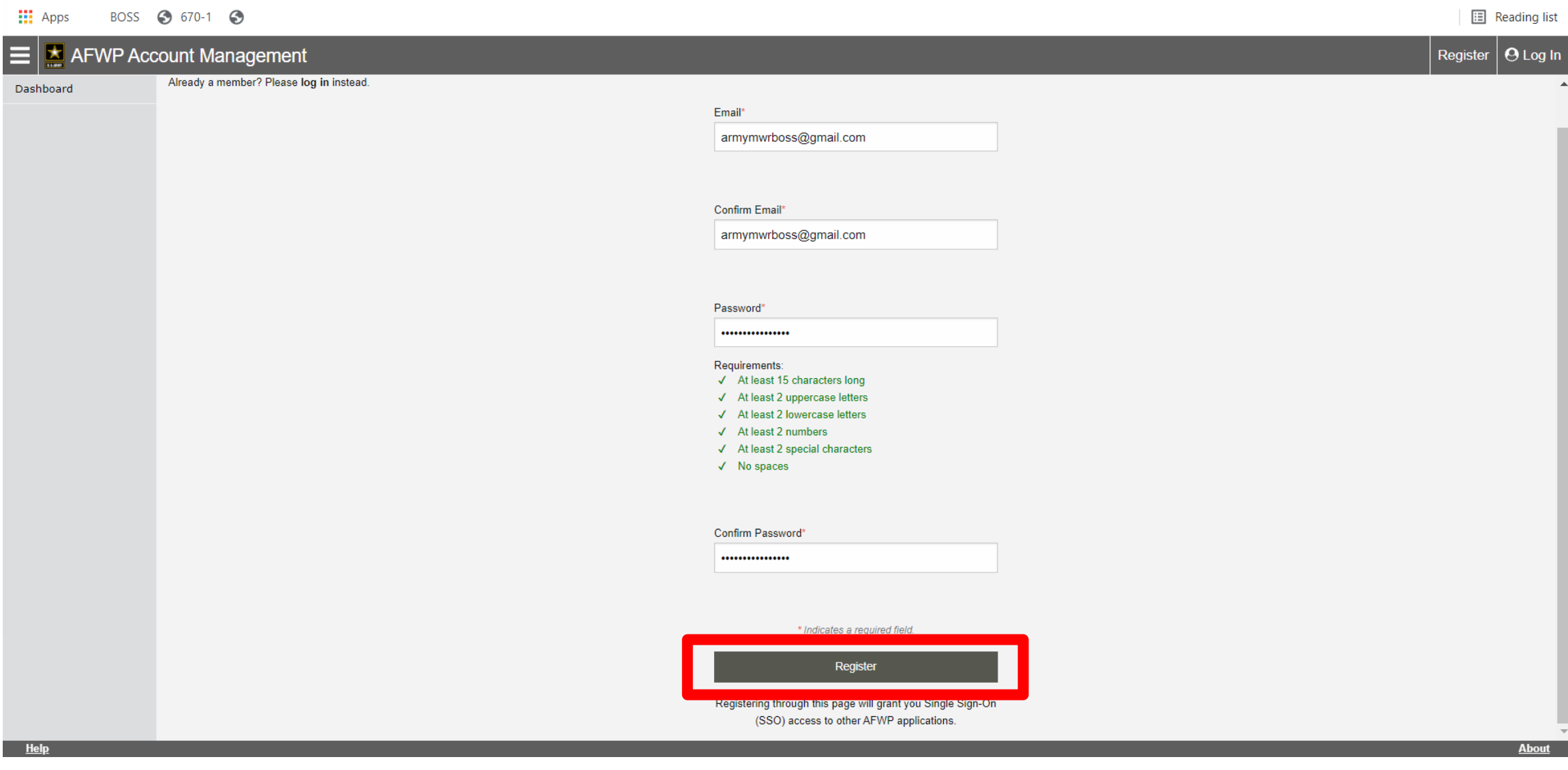

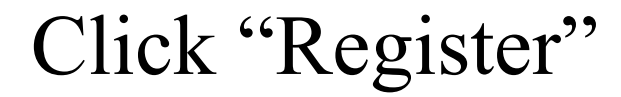

 $\begin{array}{ccccccccc} \vee & & - & \square & \square & \times \end{array}$ 

 $\mathcal{R}$ 

◎ ☆ ★ 引

#### **BOSS**

**AFWP Acco** 

Dashboard

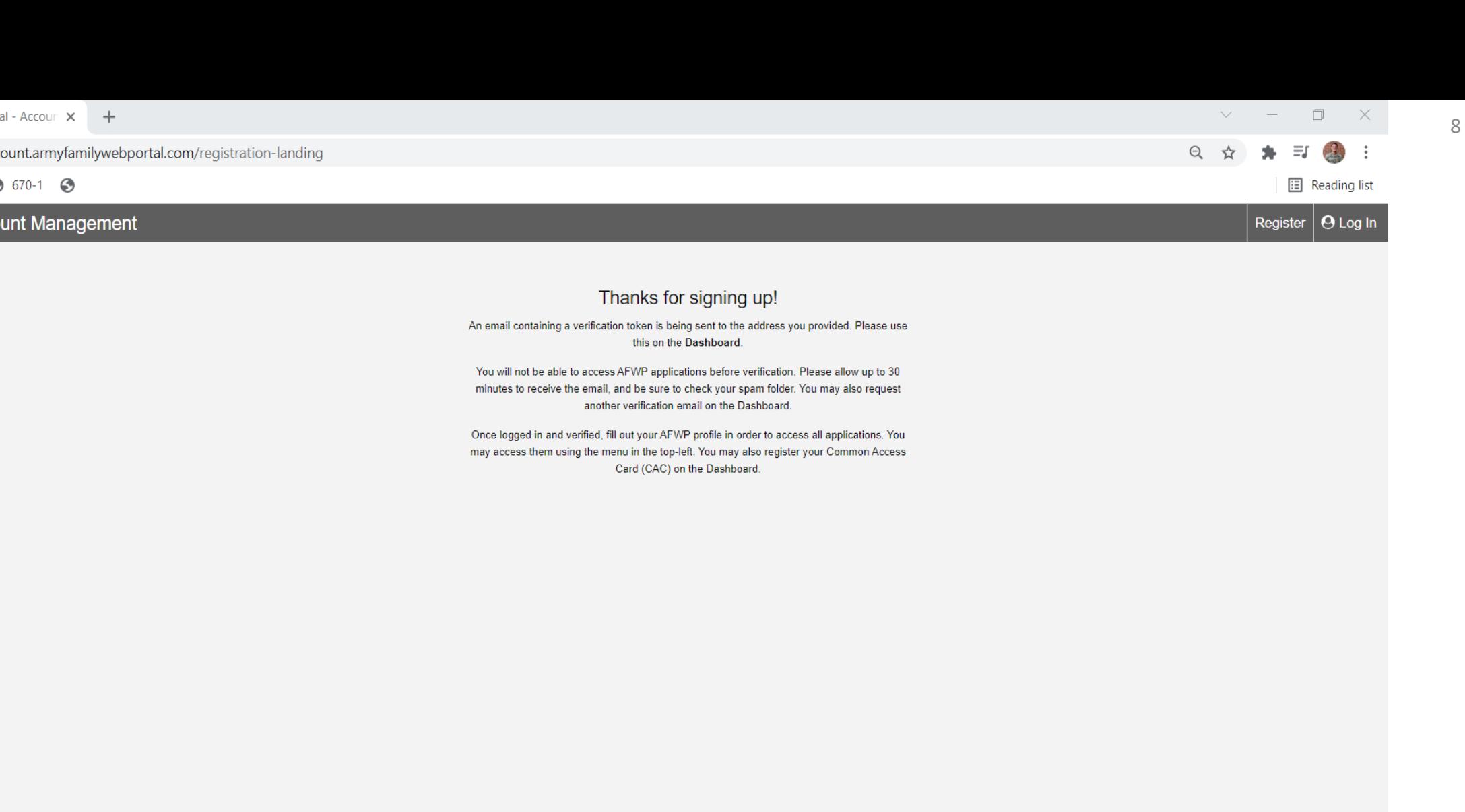

**About** 

You will be prompted to go get a "verification token" from your email.

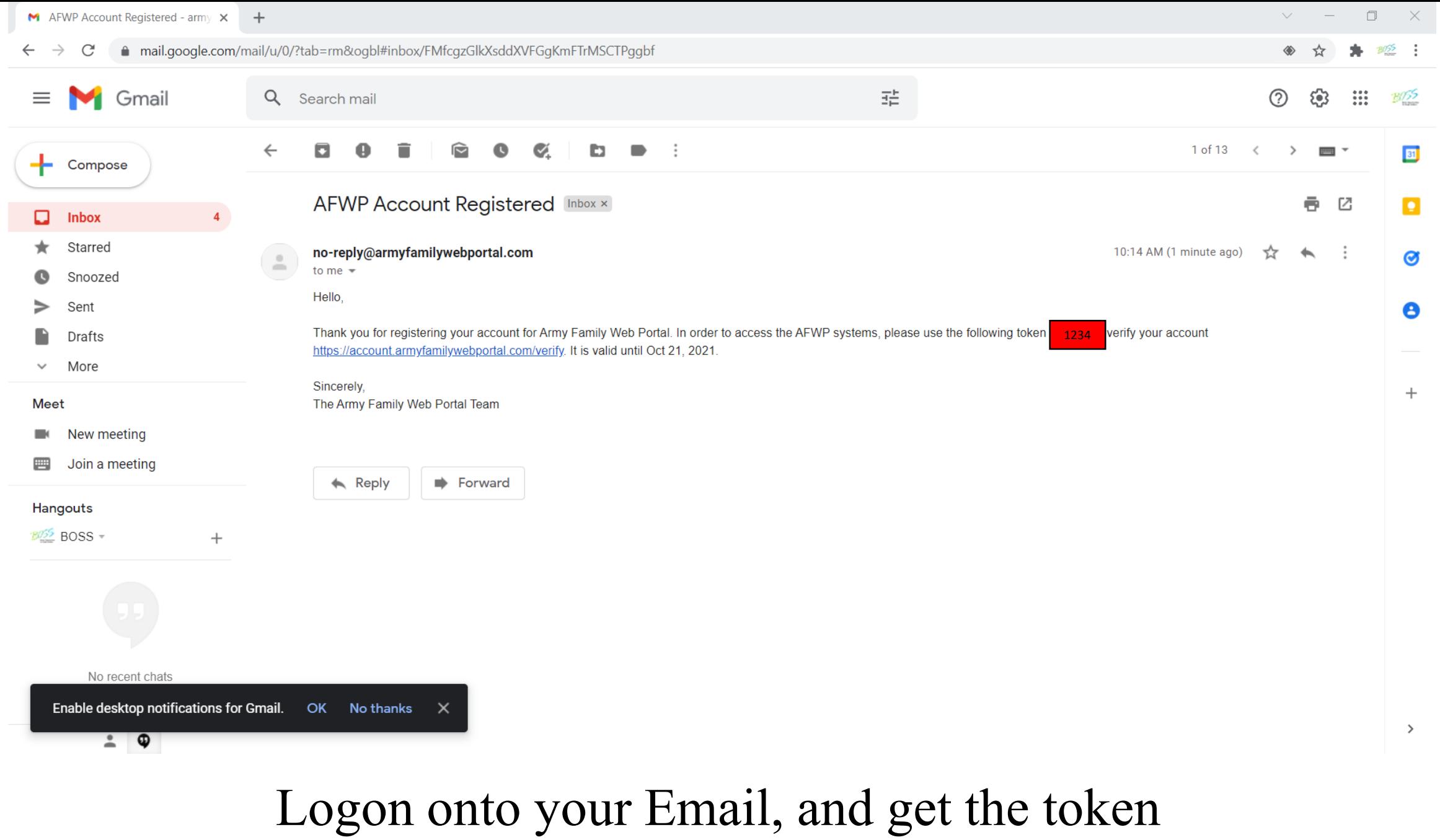

 $\mathcal{G}% _{M_{1},M_{2}}^{\alpha,\beta}(\varepsilon)$ 

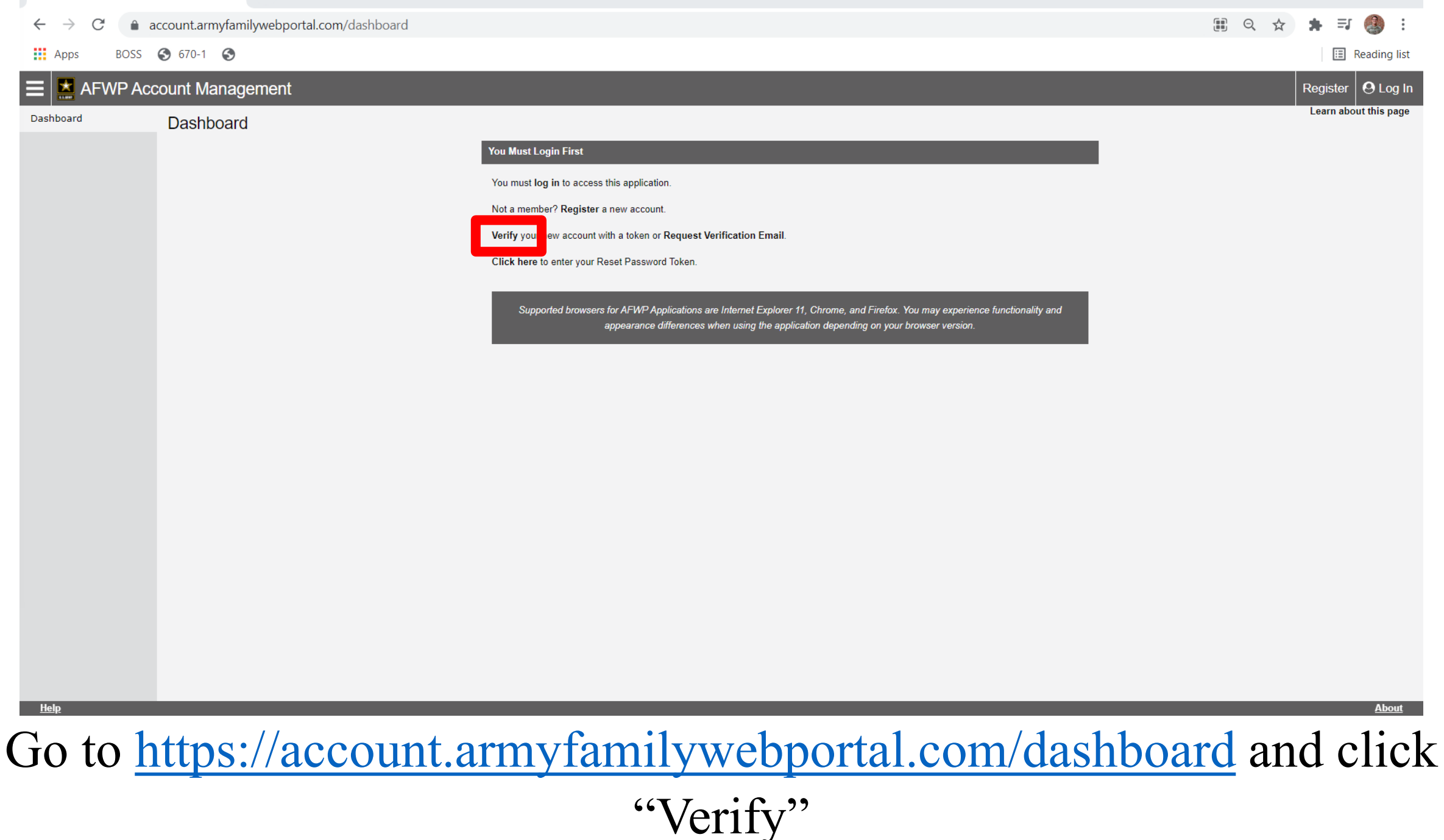

 $\begin{array}{ccccccccc} \vee & & - & & \Box & & \times \end{array}$ 

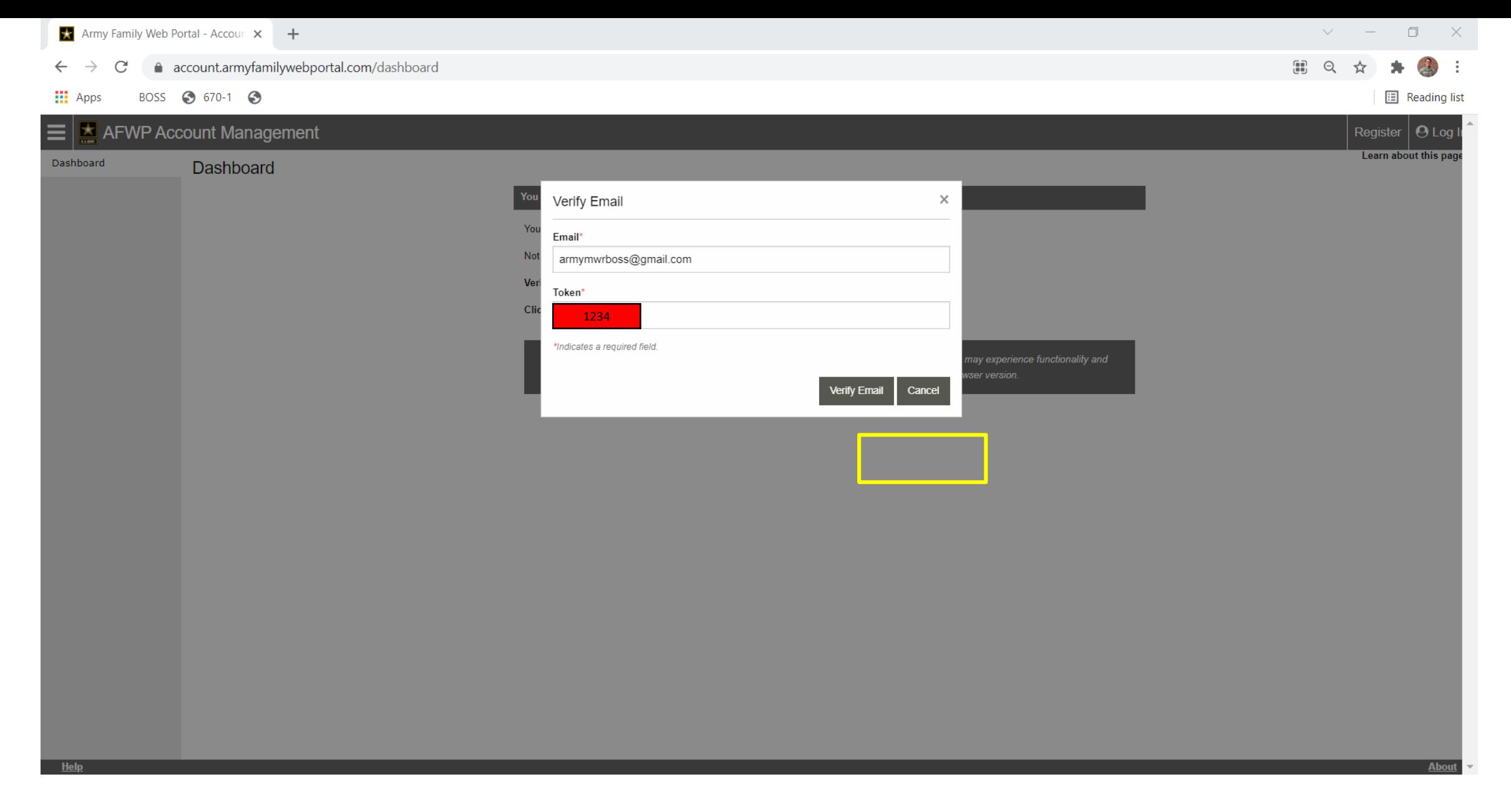

## Plug in your email and the token and click "Verify"

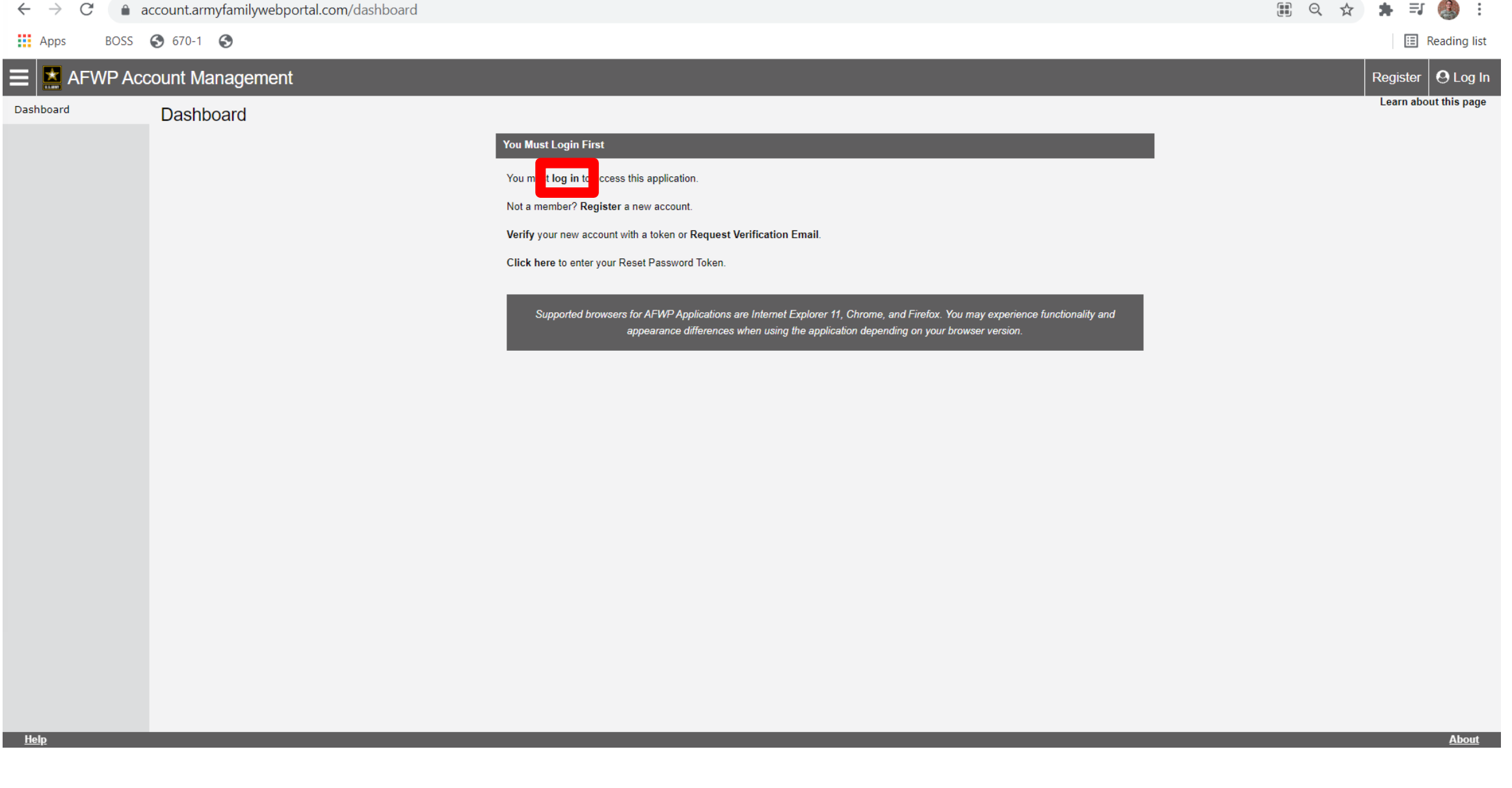

You will then be taken back to the "dashboard" click the "log on" up top

 $\vee$ 

 $\begin{picture}(20,20) \put(0,0){\dashbox{0.5}(5,0){ }} \put(15,0){\dashbox{0.5}(5,0){ }} \put(15,0){\dashbox{0.5}(5,0){ }} \put(15,0){\dashbox{0.5}(5,0){ }} \put(15,0){\dashbox{0.5}(5,0){ }} \put(15,0){\dashbox{0.5}(5,0){ }} \put(15,0){\dashbox{0.5}(5,0){ }} \put(15,0){\dashbox{0.5}(5,0){ }} \put(15,0){\dashbox{0.5}(5,0){ }} \put(15,0){\dashbox{0.5}(5,0){ }}$ 

 $\mathbb{X}$ 

#### △ sso.armyfamilywebportal.com/cas/login?service=https%3A%2F%2Faccount.armyfamilywebportal.com

 $\frac{111}{211}$  Apps BOSS 3 670-1 3 **E** Reading list

#### Army Family Web Portal: Login

### $\triangle$  Back

Welcome to the AFWP Login page! Provide your AFWP email and password to access the suite of AFWP systems (for example, ARC and VMIS). For more information, FAQs, and access to the Help Desk, visit the AFWP Resource Center.

### **Enter your Email and Password**

#### 4+ Don't have an account? Register here.

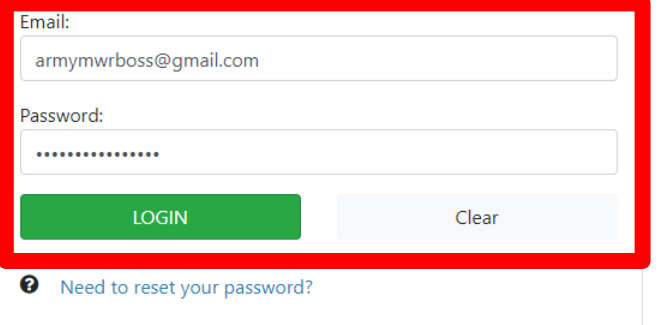

ATTENTION: If you need to connect your Common Access Card (CAC), first ensure it is inserted before opening your browser. Then, when logging in, select the relevant certificate and enter your PIN. On the SSO page, enter your email and password (because your CAC is not yet connected). Finally, on the Account Management Dashboard page click Connect my CAC.

ATTENTION: When you are finished using all of your AFWP

YOU ARE ACCESSING A U.S. GOVERNMENT (USG) INFORMATION SYSTEM (IS) THAT IS PROVIDED FOR USG-AUTHORIZED USE ONLY. By using this IS (which includes any device attached to this IS), you consent to the following conditions:

The USG routinely intercepts and monitors communications on this IS for purposes including, but not limited to, penetration testing, COMSEC monitoring, network operations and defense, personnel misconduct (PM), law enforcement (LE), and counterintelligence (CI) investigations

At any time, the USG may inspect and seize data stored on this IS.

Communications using, or data stored on, this IS are not private, are subject to routine monitoring, interception, and search, and may be disclosed or used for any USG-authorized purpose.

This IS includes security measures (e.g., authentication and access controls) to protect USG interests--not for your personal benefit or privacy.

Notwithstanding the above, using this IS does not constitute consent to PM, LE or CI investigative searching or monitoring of the content of privileged communications, or work product, related to personal representation or services by attorneys, psychotherapists, or clergy, and their assistants. Such communications and work products are private and confidential. See User Agreement for details.

Use of this system constitutes consent to monitoring for all lawful purposes.

By clicking the Login button, you agree to comply with the Terms of Use agreement.

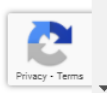

## Enter your "username" and "password" and click "Login" and you will be taken back to the dashboard

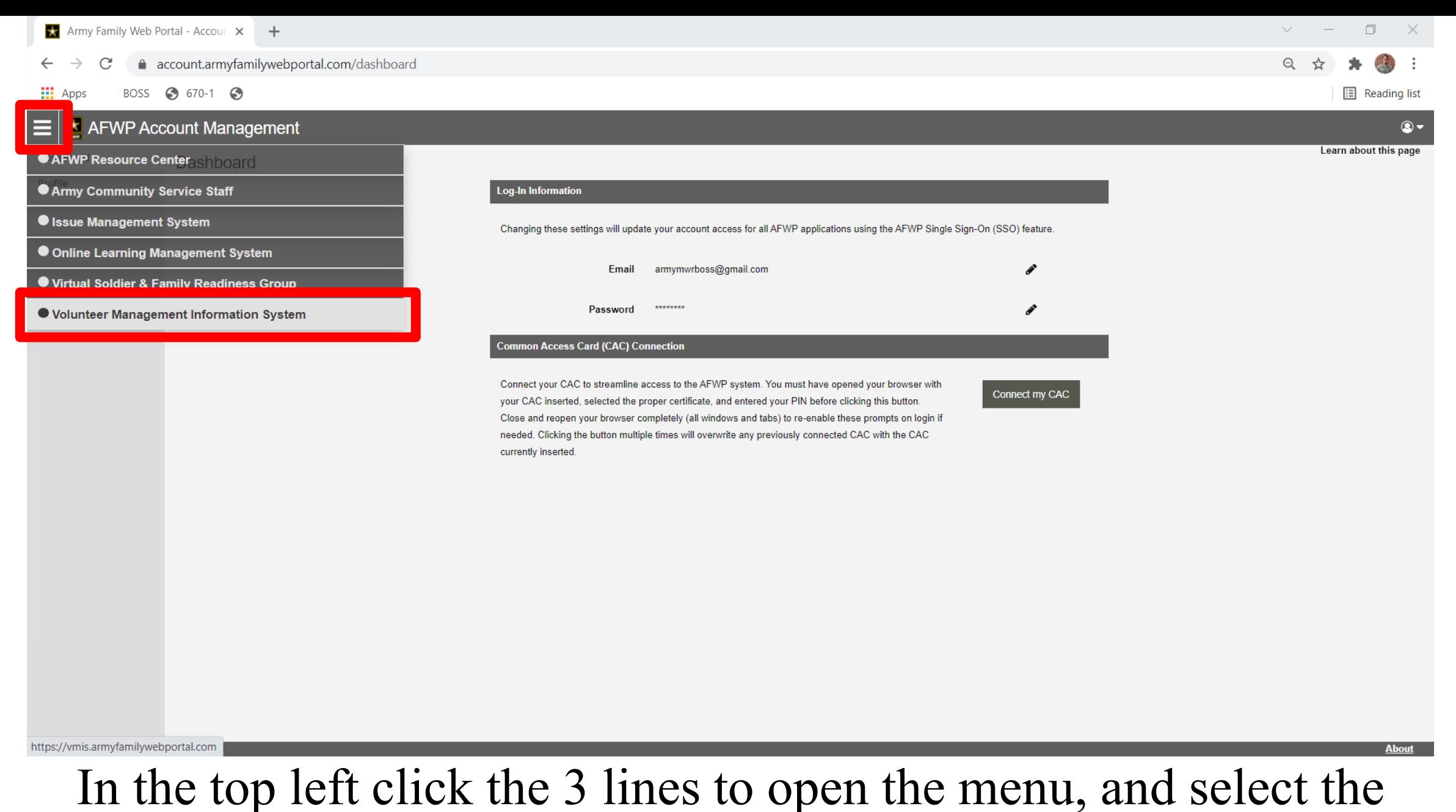

"Volunteer Management Information System"

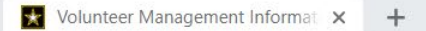

n vmis.armyfamilywebportal.com

BOSS 3 670-1 3 **ELE** Apps

 $\Box$ 

**E** Reading list

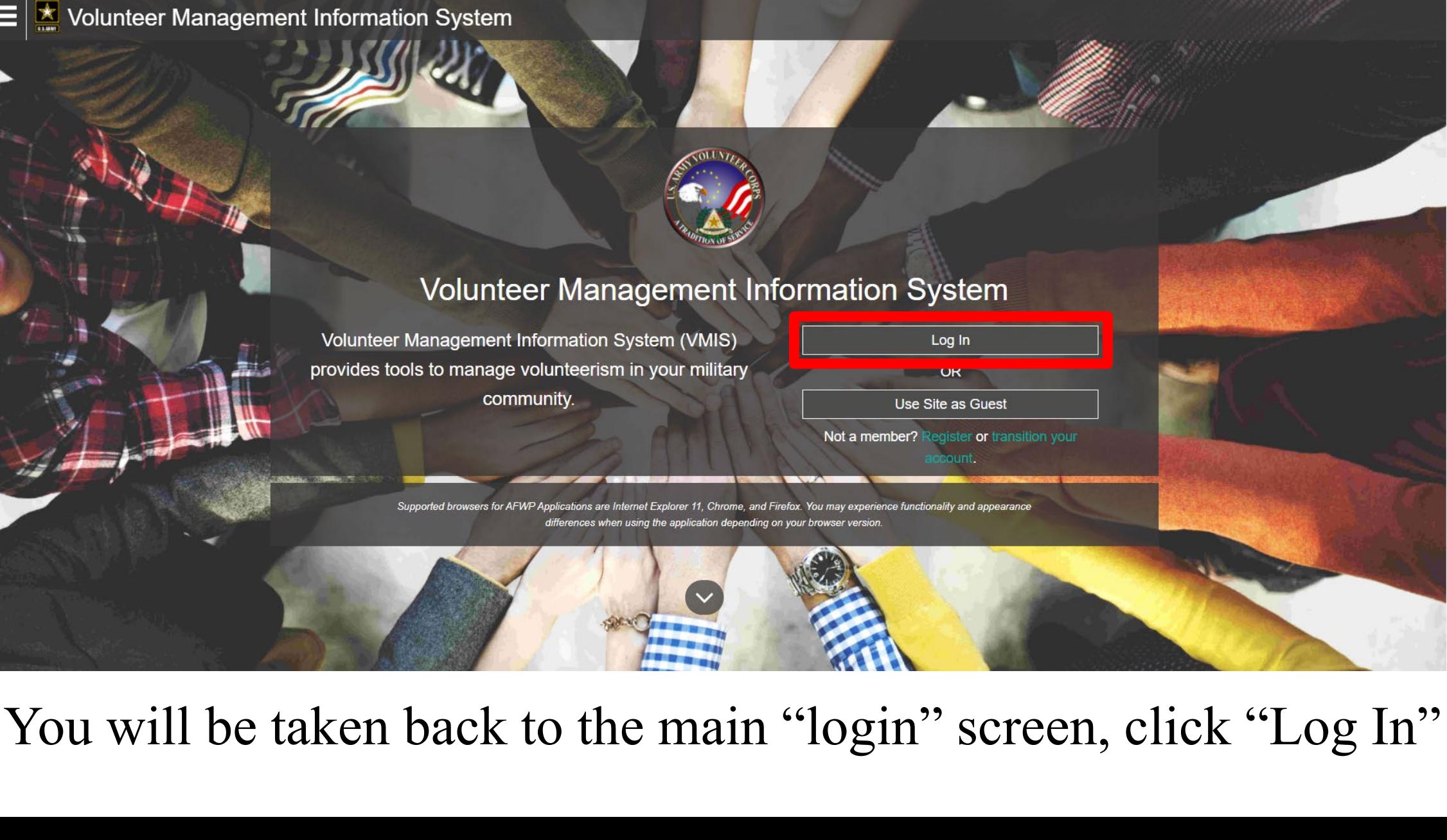

#### △ sso.armyfamilywebportal.com/cas/login?service=https%3A%2F%2Faccount.armyfamilywebportal.com

 $\frac{111}{211}$  Apps BOSS 3 670-1 3 **E** Reading list

#### Army Family Web Portal: Login

### $\triangle$  Back

Welcome to the AFWP Login page! Provide your AFWP email and password to access the suite of AFWP systems (for example, ARC and VMIS). For more information, FAQs, and access to the Help Desk, visit the AFWP Resource Center.

### **Enter your Email and Password**

#### 4+ Don't have an account? Register here.

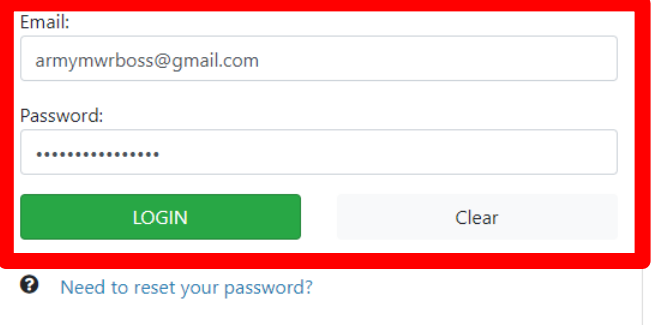

ATTENTION: If you need to connect your Common Access Card (CAC), first ensure it is inserted before opening your browser. Then, when logging in, select the relevant certificate and enter your PIN. On the SSO page, enter your email and password (because your CAC is not yet connected). Finally, on the Account Management Dashboard page click Connect my CAC.

ATTENTION: When you are finished using all of your AFWP

## Enter your "username" and "password" and click "Login" and you will be taken to the VMIS Main Page.

YOU ARE ACCESSING A U.S. GOVERNMENT (USG) INFORMATION SYSTEM (IS) THAT IS PROVIDED FOR USG-AUTHORIZED USE ONLY. By using this IS (which includes any device

The USG routinely intercepts and monitors communications on this IS for purposes including, but not limited to, penetration testing, COMSEC monitoring, network operations and defense, personnel misconduct (PM), law enforcement (LE), and counterintelligence (CI) investigations.

At any time, the USG may inspect and seize data stored on this IS.

attached to this IS), you consent to the following conditions:

Communications using, or data stored on, this IS are not private, are subject to routine monitoring, interception, and search, and may be disclosed or used for any USG-authorized purpose.

This IS includes security measures (e.g., authentication and access controls) to protect USG interests--not for your personal benefit or privacy.

Notwithstanding the above, using this IS does not constitute consent to PM, LE or CI investigative searching or monitoring of the content of privileged communications, or work product, related to personal representation or services by attorneys, psychotherapists, or clergy, and their assistants. Such communications and work products are private and confidential. See User Agreement for details.

Use of this system constitutes consent to monitoring for all lawful purposes.

By clicking the Login button, you agree to comply with the Terms of Use agreement.

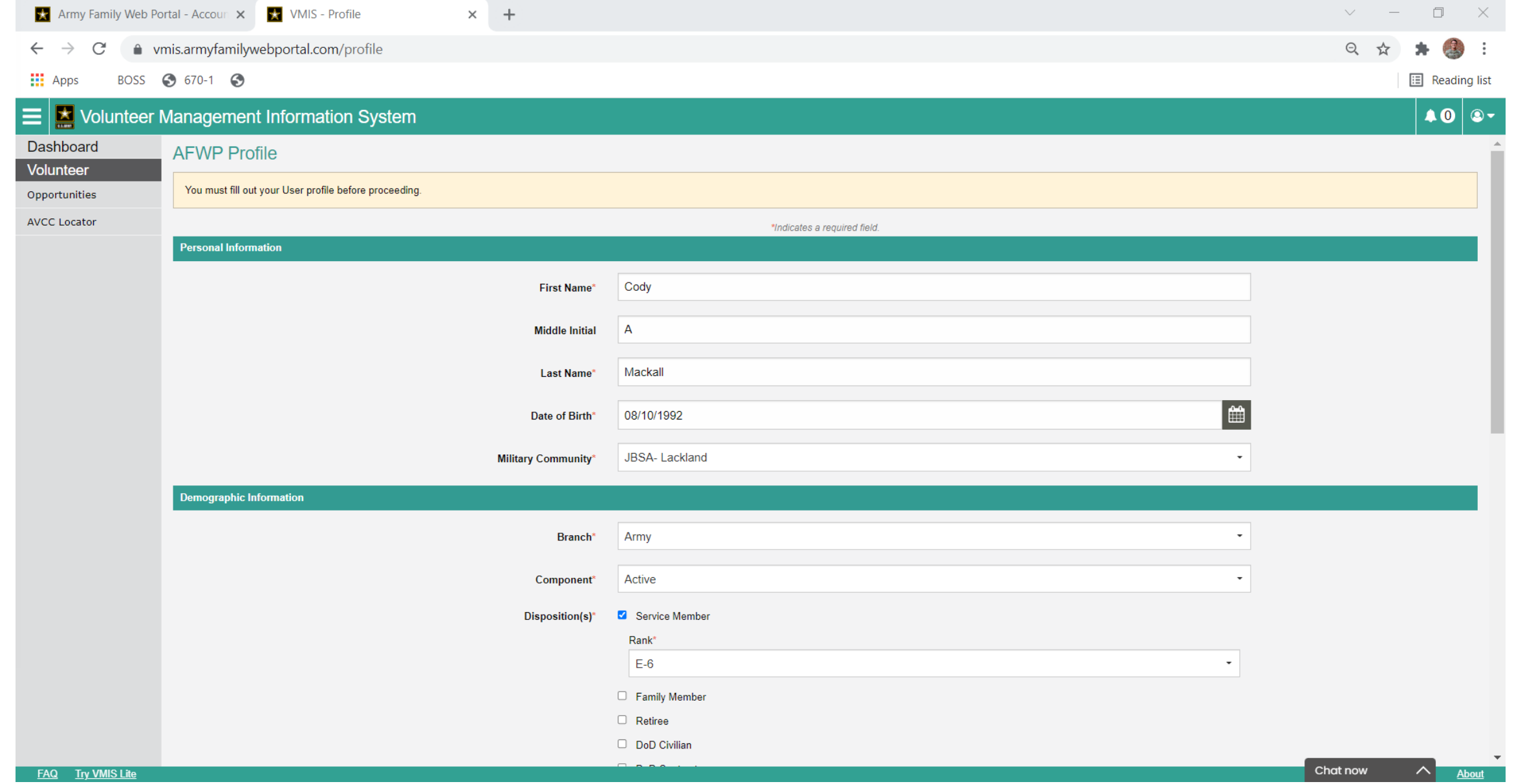

## Fill in all of your Information

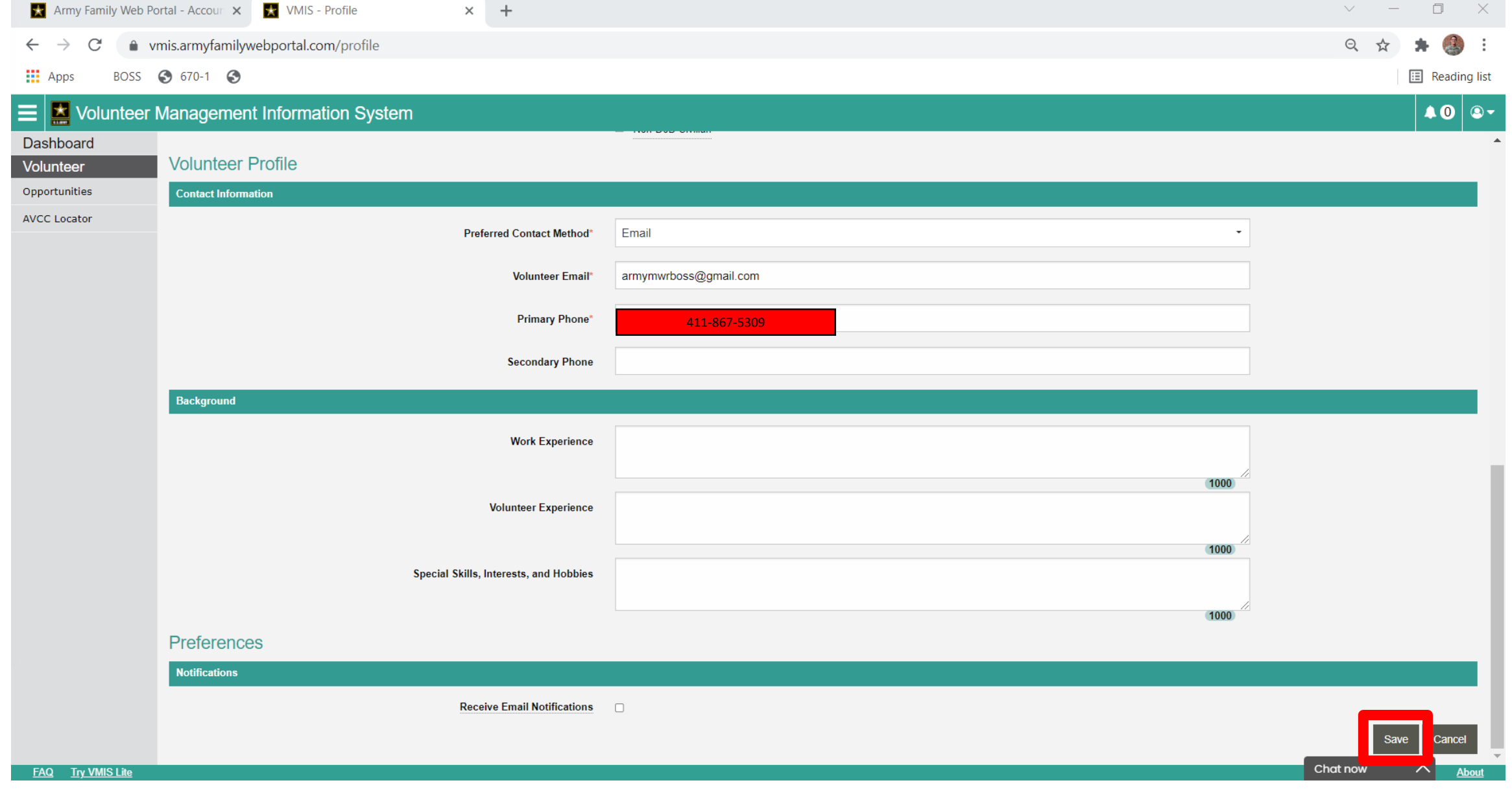

Click "save" at the bottom, and your page will refresh

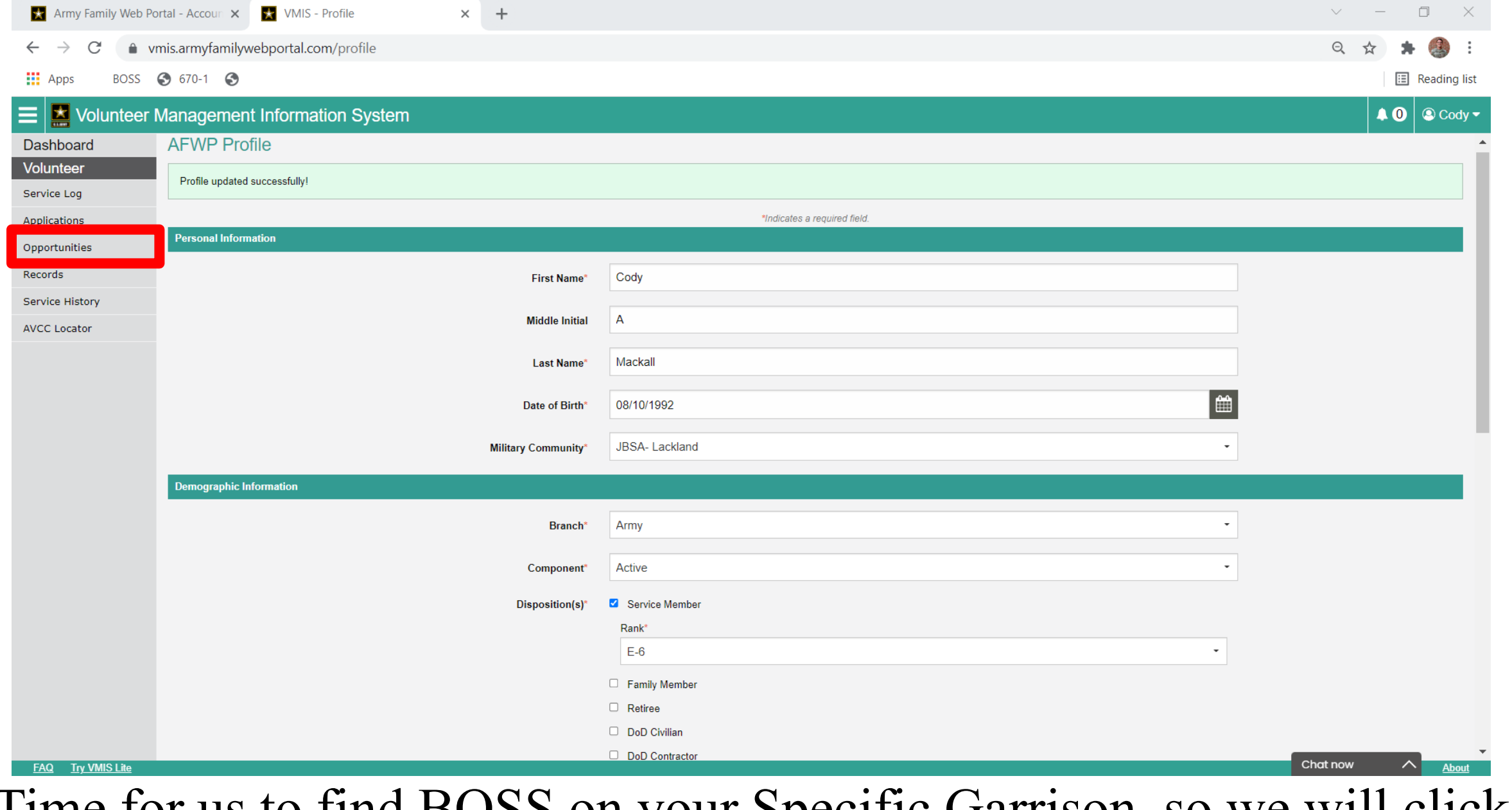

Time for us to find BOSS on your Specific Garrison, so we will click "opportunities" on the left hand side.

 $\times$  +

 $POCC$   $QC101$   $QD$ 222 A

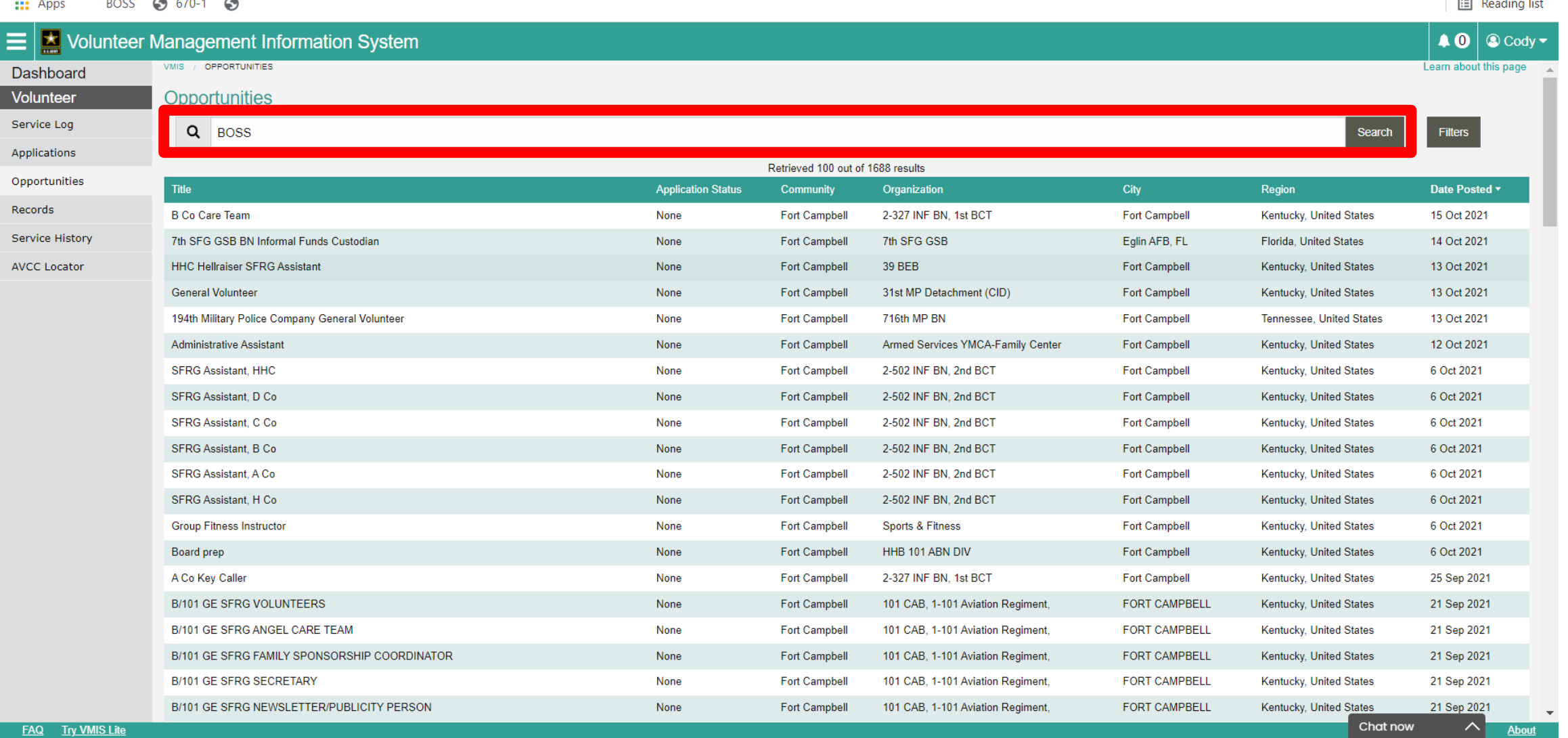

In the Search bar, input "BOSS" and click Search.

 $\begin{array}{ccccccccccccc} \vee & & - & & \Box \end{array}$ 

 $\sim$   $\sim$ 

Q ☆

 $\mathbb{X}$ 

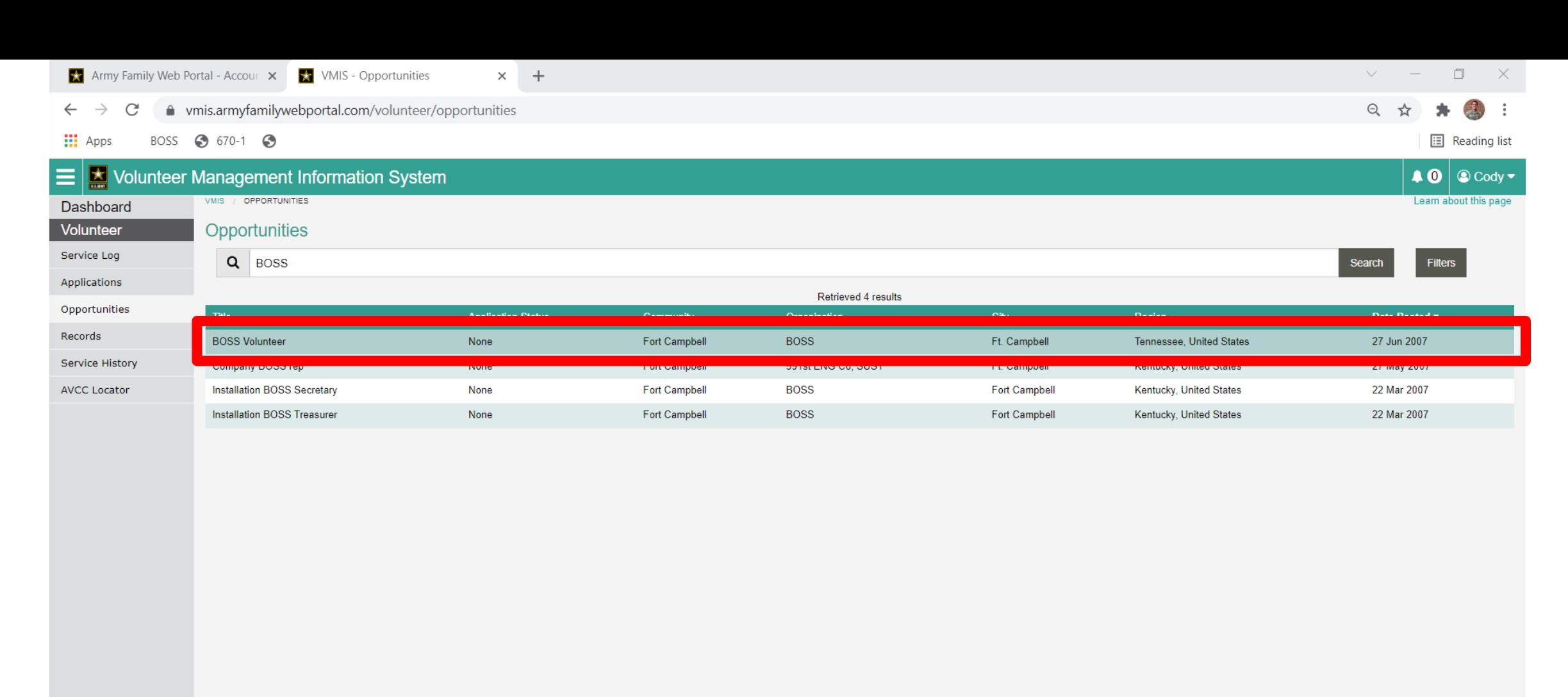

Chat now  $\wedge$ About

You will select your specific position that you BOSS Team say to choose, for this tutorial I am selecting "BOSS Volunteer"

**FAQ** Try VMIS Lite

#### ● vmis.armyfamilywebportal.com/volunteer/opportunities  $\leftarrow$ C

 $\times$  +

#### **III** Apps BOSS 3 670-1 3

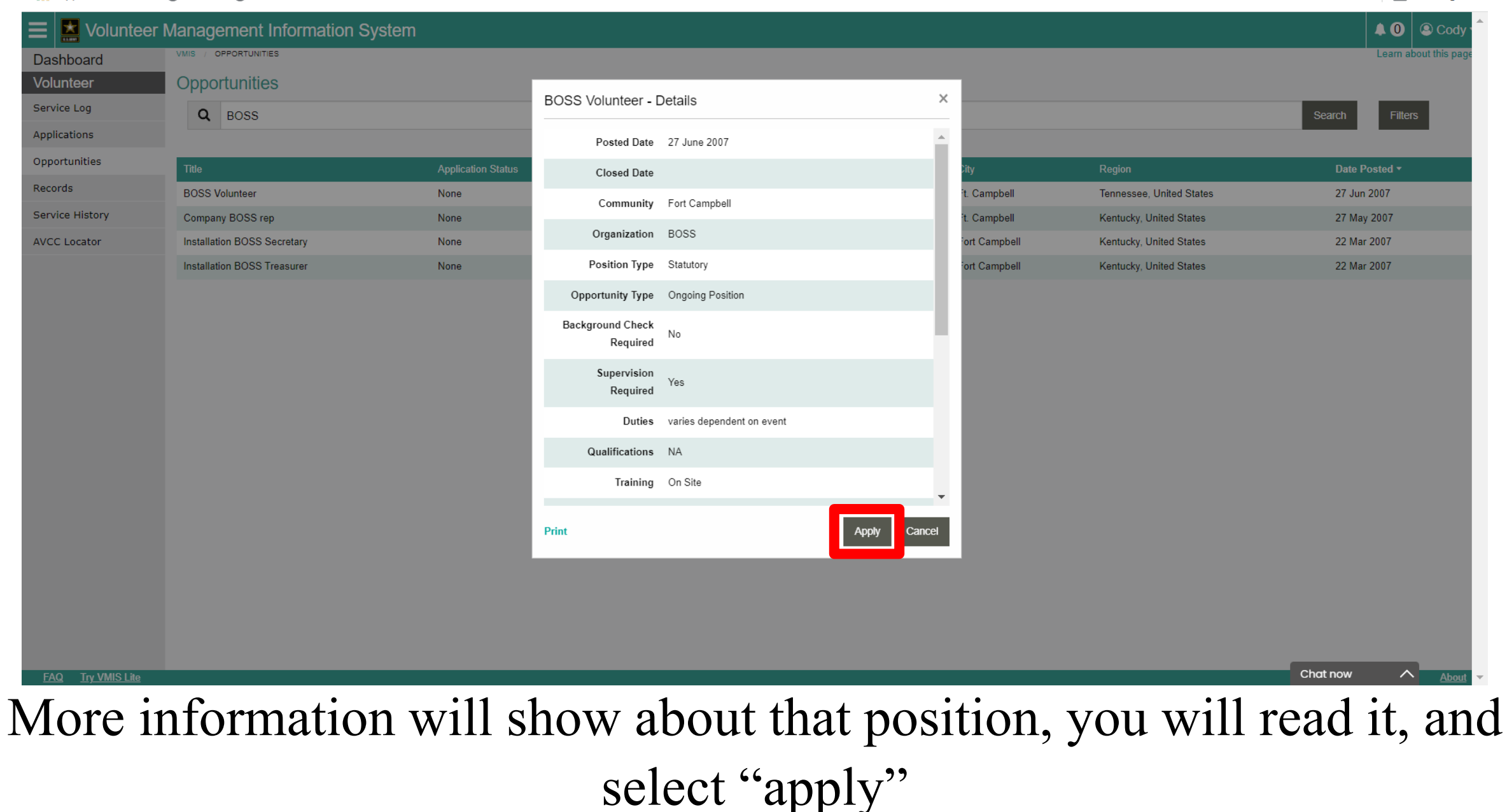

 $\begin{array}{ccccccccccccc} \vee & & - & & \Box \end{array}$ 

 $\mathbb{X}$ 

**E** Reading list

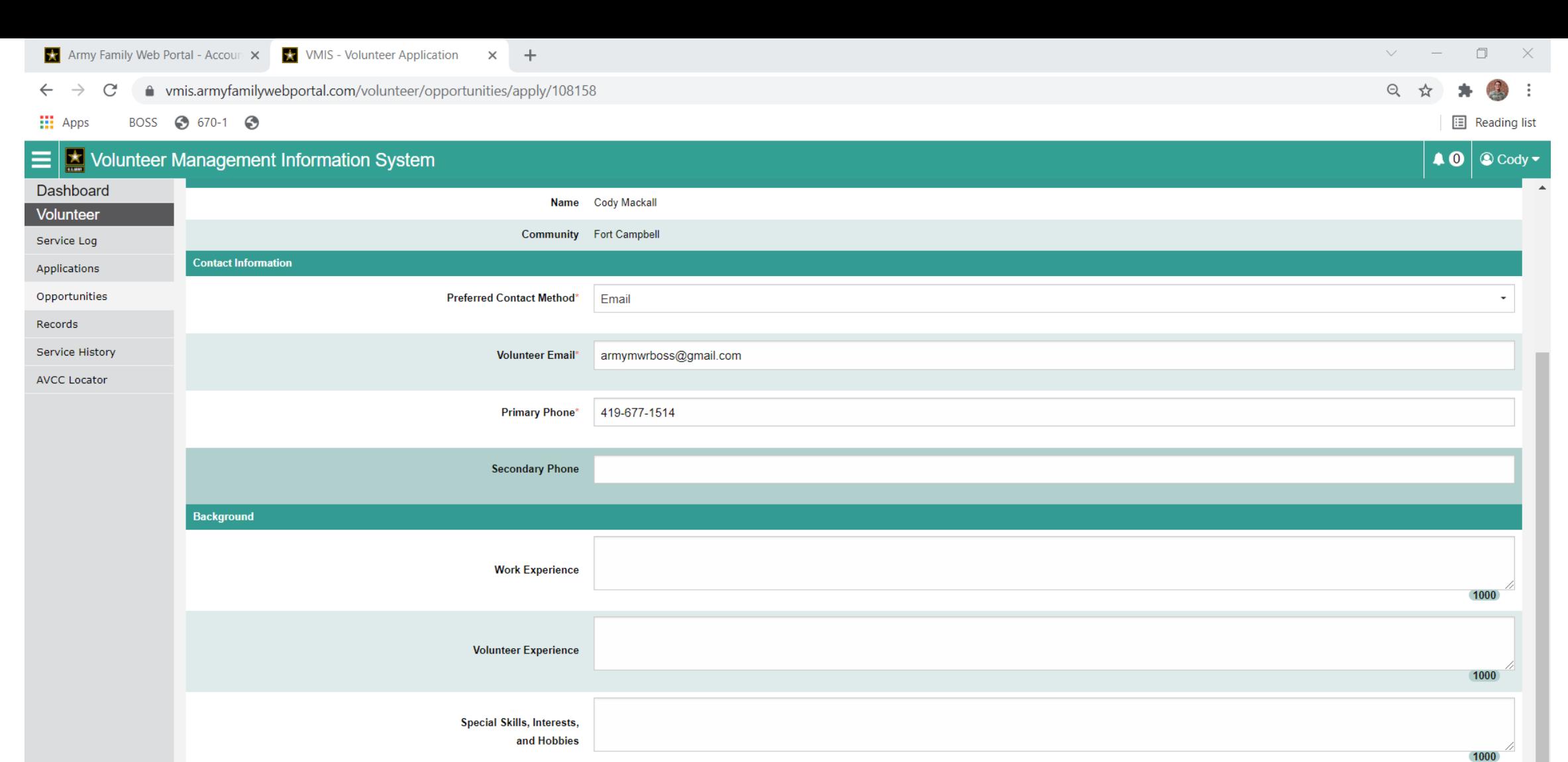

Chat now **FAQ** Try VMIS Lite Your "Volunteer Application" will populate, verify your information is correct, and select "apply" at the Bottom

\* Indicates a required field

Cancel

Apply

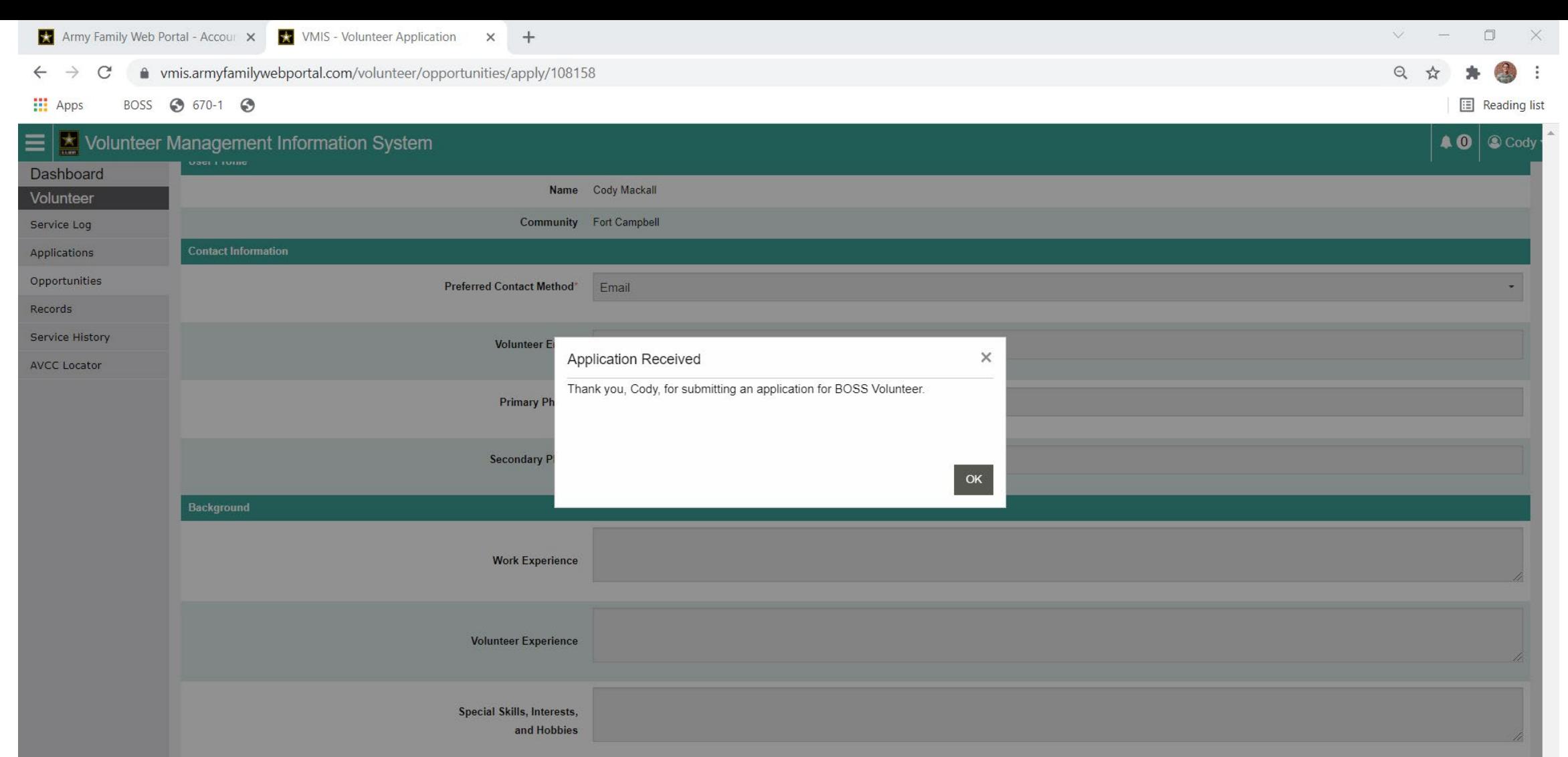

You will get a pop-up that your "Application was Received", let your BOSS Team know, and they will approve your Application.

\* Indicates a required field

FAQ Try VMIS Lite

Chat now

 $\wedge$ 

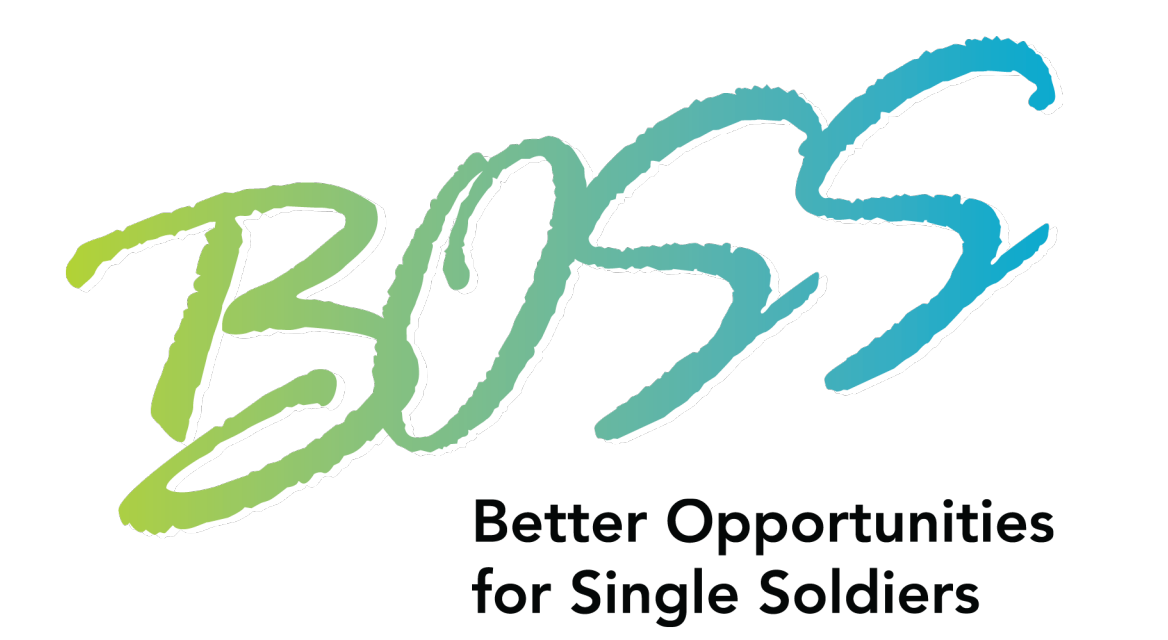

# This Concludes Registering!

<span id="page-25-0"></span>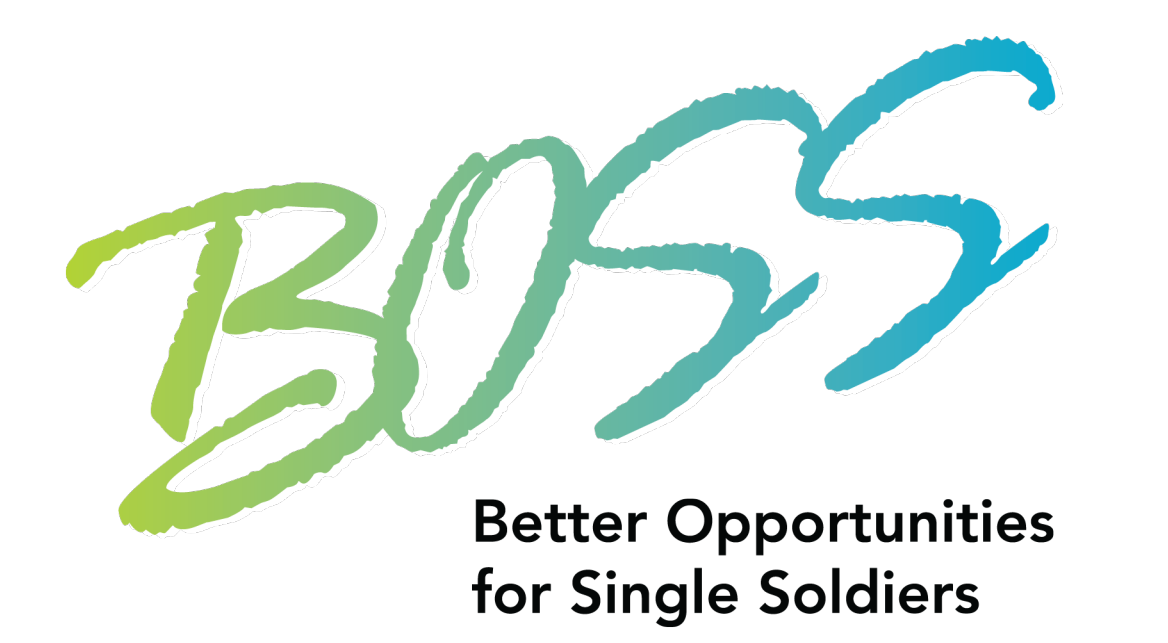

# Adding Daily Hours

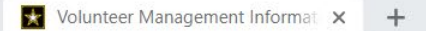

n vmis.armyfamilywebportal.com

Volunteer Management Information System

BOSS 3 670-1 3 **H**: App:

 $\Box$ 

**E** Reading list

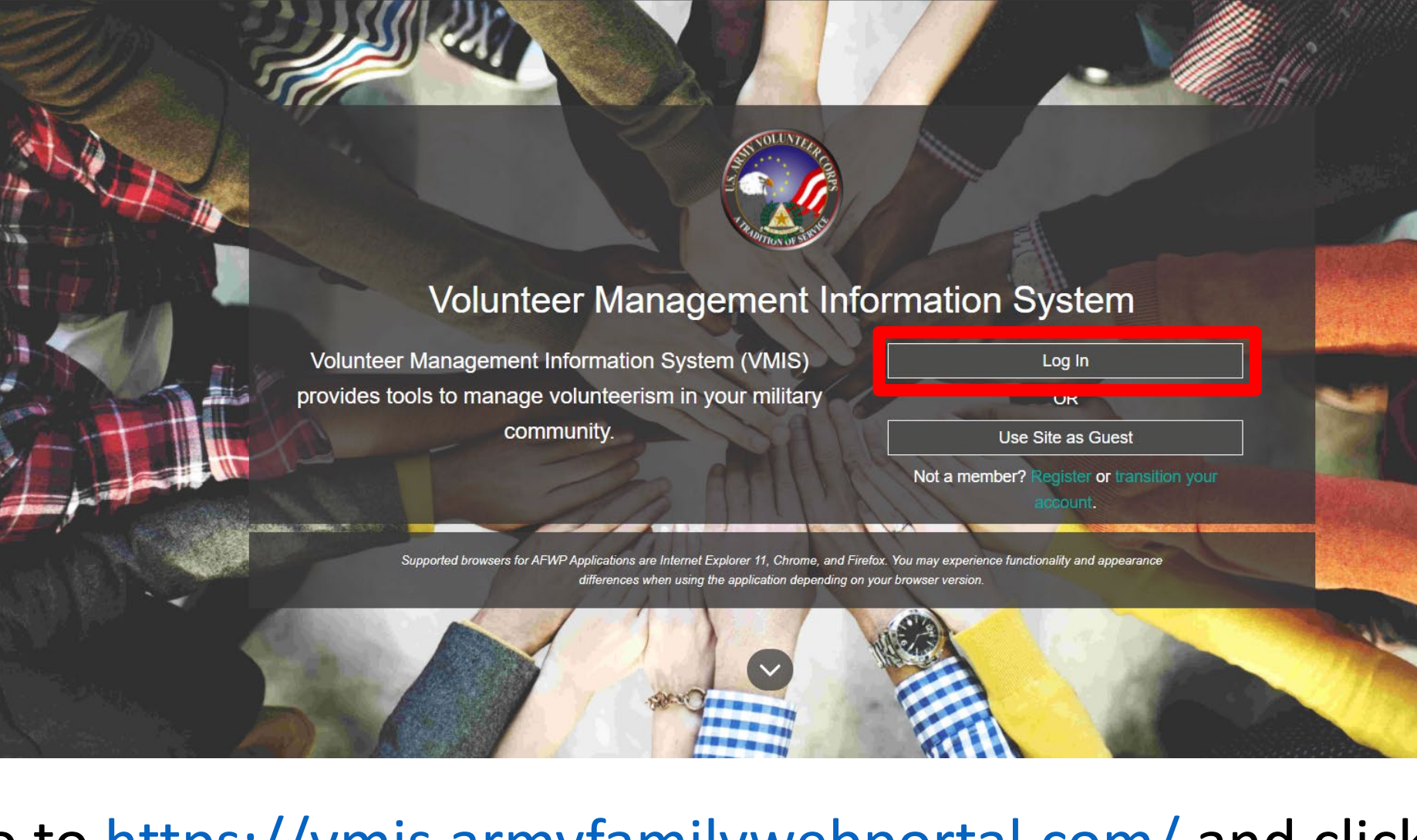

Go to https://vmis.armyfamilywebportal.com/ and click "Login"

#### △ sso.armyfamilywebportal.com/cas/login?service=https%3A%2F%2Faccount.armyfamilywebportal.com

 $\frac{111}{211}$  Apps BOSS 3 670-1 3 **iii** Reading list

#### Army Family Web Portal: Login

### $\triangle$  Back

Welcome to the AFWP Login page! Provide your AFWP email and password to access the suite of AFWP systems (for example, ARC and VMIS). For more information, FAQs, and access to the Help Desk, visit the AFWP Resource Center.

### **Enter your Email and Password**

#### 4+ Don't have an account? Register here.

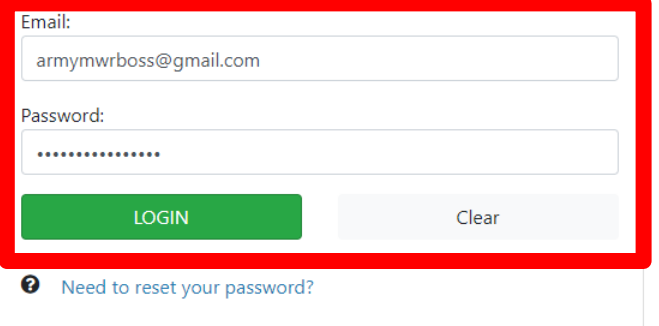

ATTENTION: If you need to connect your Common Access Card (CAC), first ensure it is inserted before opening your browser. Then, when logging in, select the relevant certificate and enter your PIN. On the SSO page, enter your email and password (because your CAC is not yet connected). Finally, on the Account Management Dashboard page click Connect my CAC.

ATTENTION: When you are finished using all of your AFWP

YOU ARE ACCESSING A U.S. GOVERNMENT (USG) INFORMATION SYSTEM (IS) THAT IS PROVIDED FOR USG-AUTHORIZED USE ONLY. By using this IS (which includes any device attached to this IS), you consent to the following conditions:

The USG routinely intercepts and monitors communications on this IS for purposes including, but not limited to, penetration testing, COMSEC monitoring, network operations and defense, personnel misconduct (PM), law enforcement (LE), and counterintelligence (CI) investigations.

At any time, the USG may inspect and seize data stored on this IS.

Communications using, or data stored on, this IS are not private, are subject to routine monitoring, interception, and search, and may be disclosed or used for any USG-authorized purpose.

This IS includes security measures (e.g., authentication and access controls) to protect USG interests--not for your personal benefit or privacy.

Notwithstanding the above, using this IS does not constitute consent to PM, LE or CI investigative searching or monitoring of the content of privileged communications, or work product, related to personal representation or services by attorneys, psychotherapists, or clergy, and their assistants. Such communications and work products are private and confidential. See User Agreement for details.

Use of this system constitutes consent to monitoring for all lawful purposes.

By clicking the Login button, you agree to comply with the Terms of Use agreement.

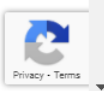

## Enter your Username and Password and click "Logon" and you will be directed to your "Dashboard"

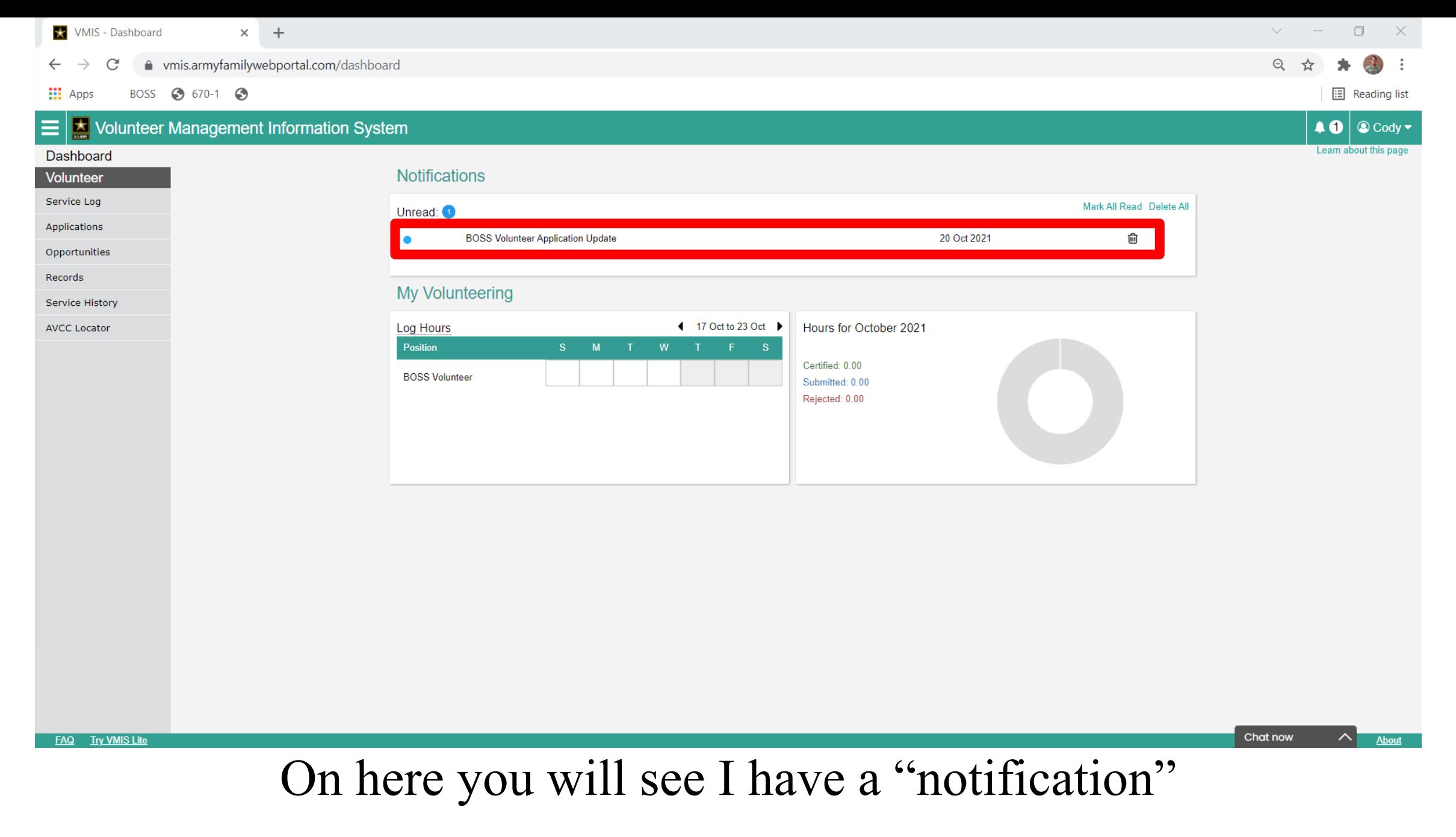

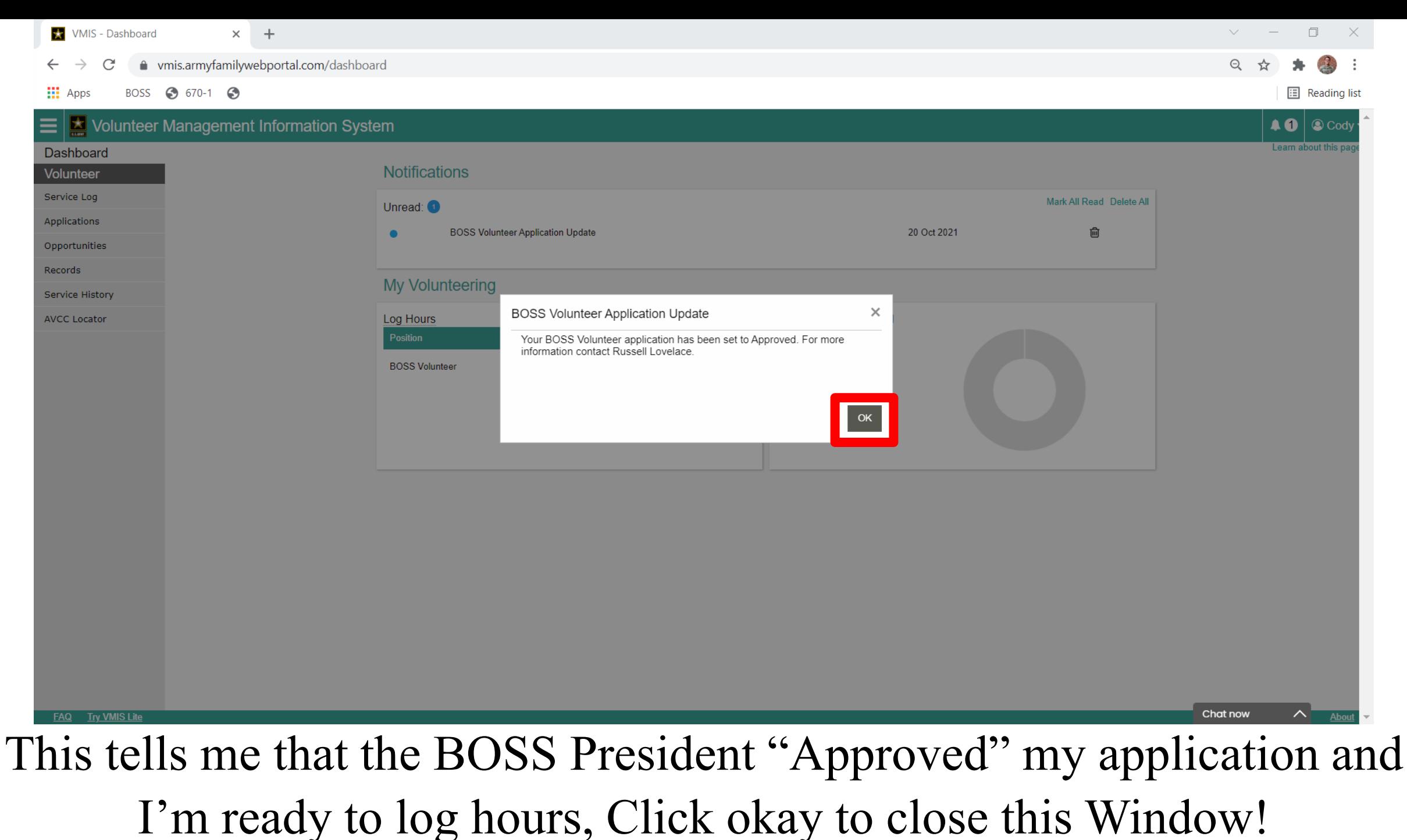

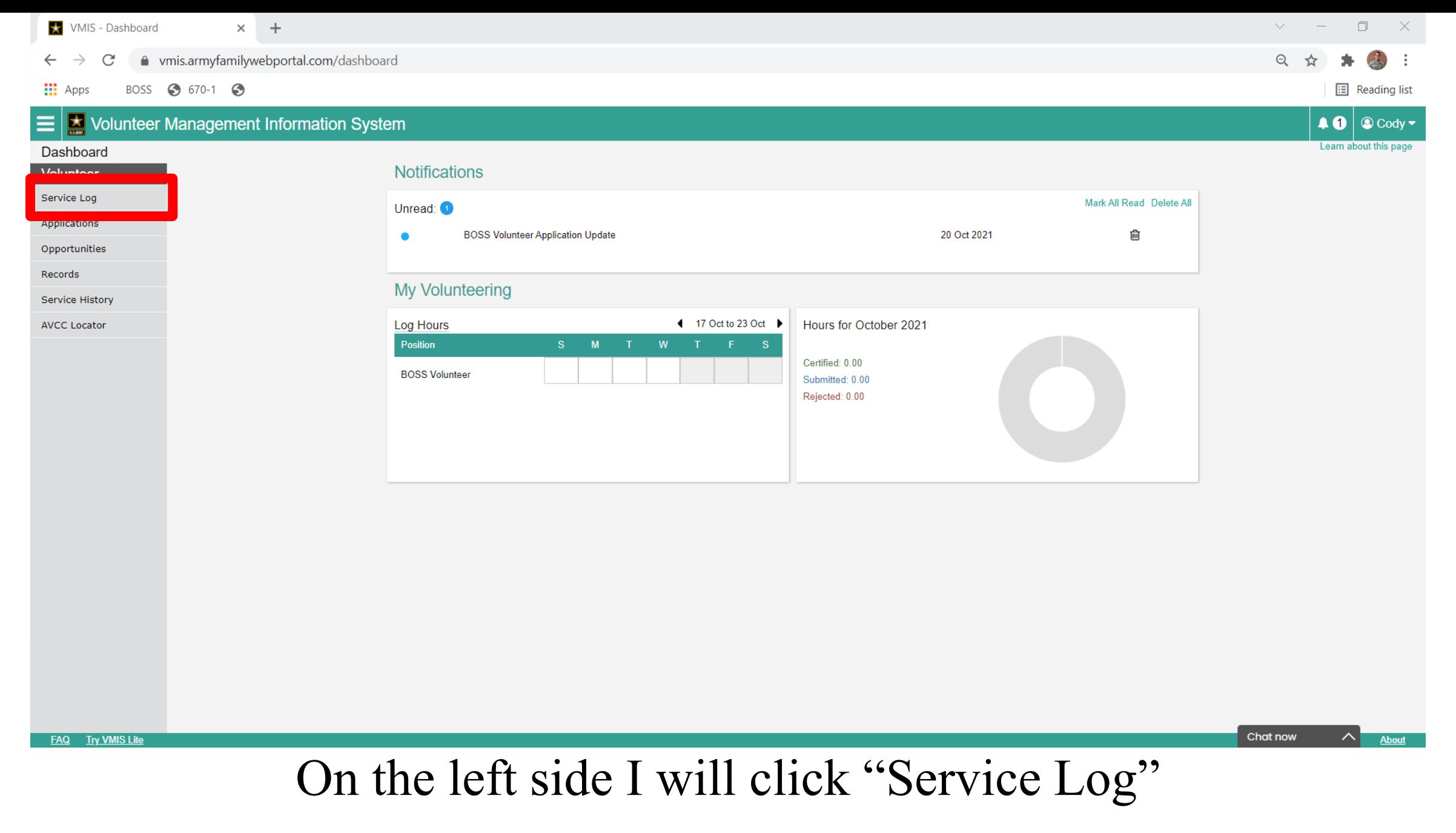

**X** VMIS - Service Log  $\times$  +

#### C ● vmis.armyfamilywebportal.com/volunteer/service-log

BOSS 3 670-1 3 **III** Apps

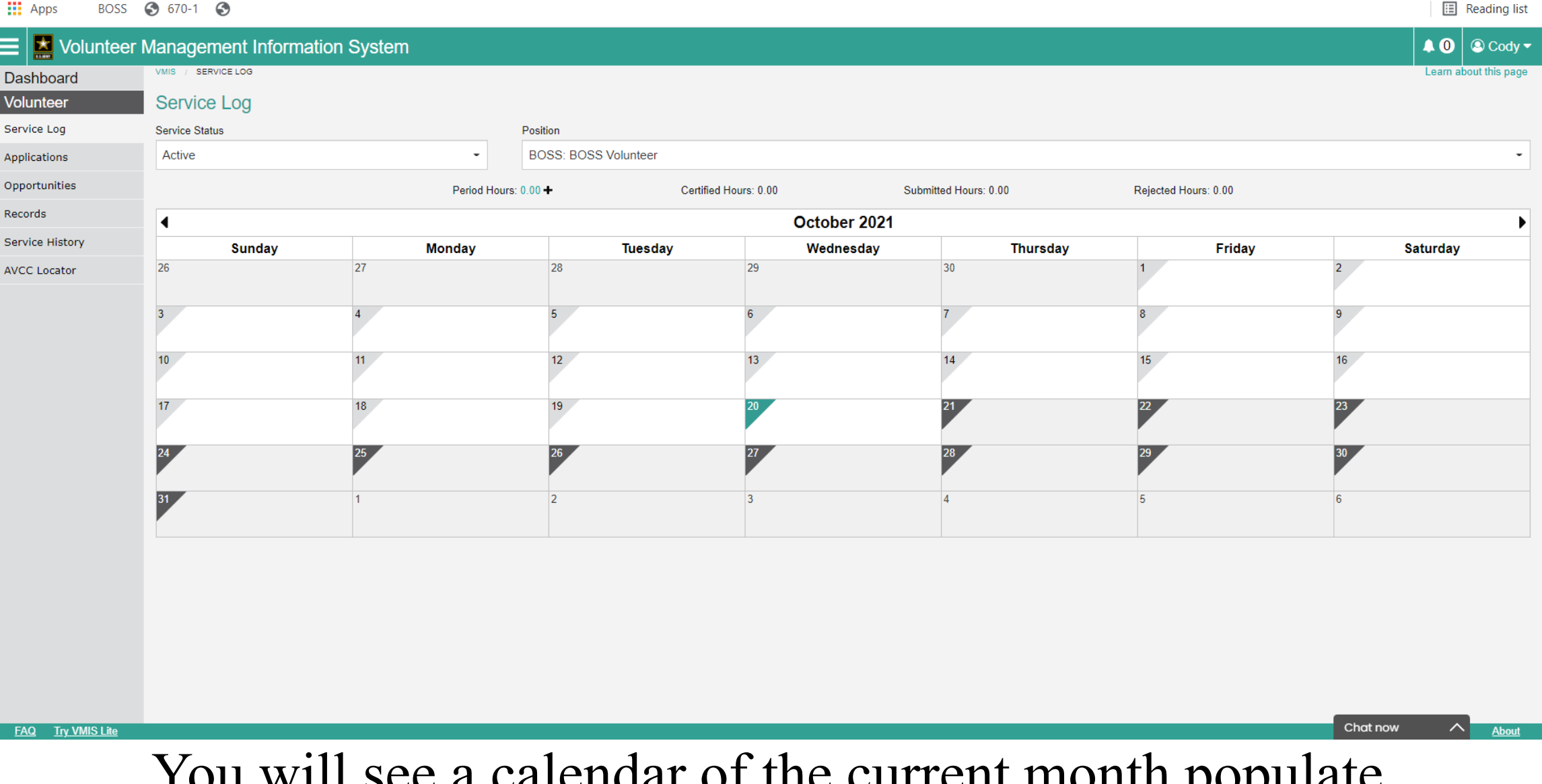

You will see a calendar of the current month populate

 $\begin{array}{ccccccccc} \vee & & - & & \Box & & \times \end{array}$ 

**W** VMIS - Service Log  $\times$  +

#### ● vmis.armyfamilywebportal.com/volunteer/service-log

 $\frac{111}{111}$  Apps BOSS 3 670-1 3

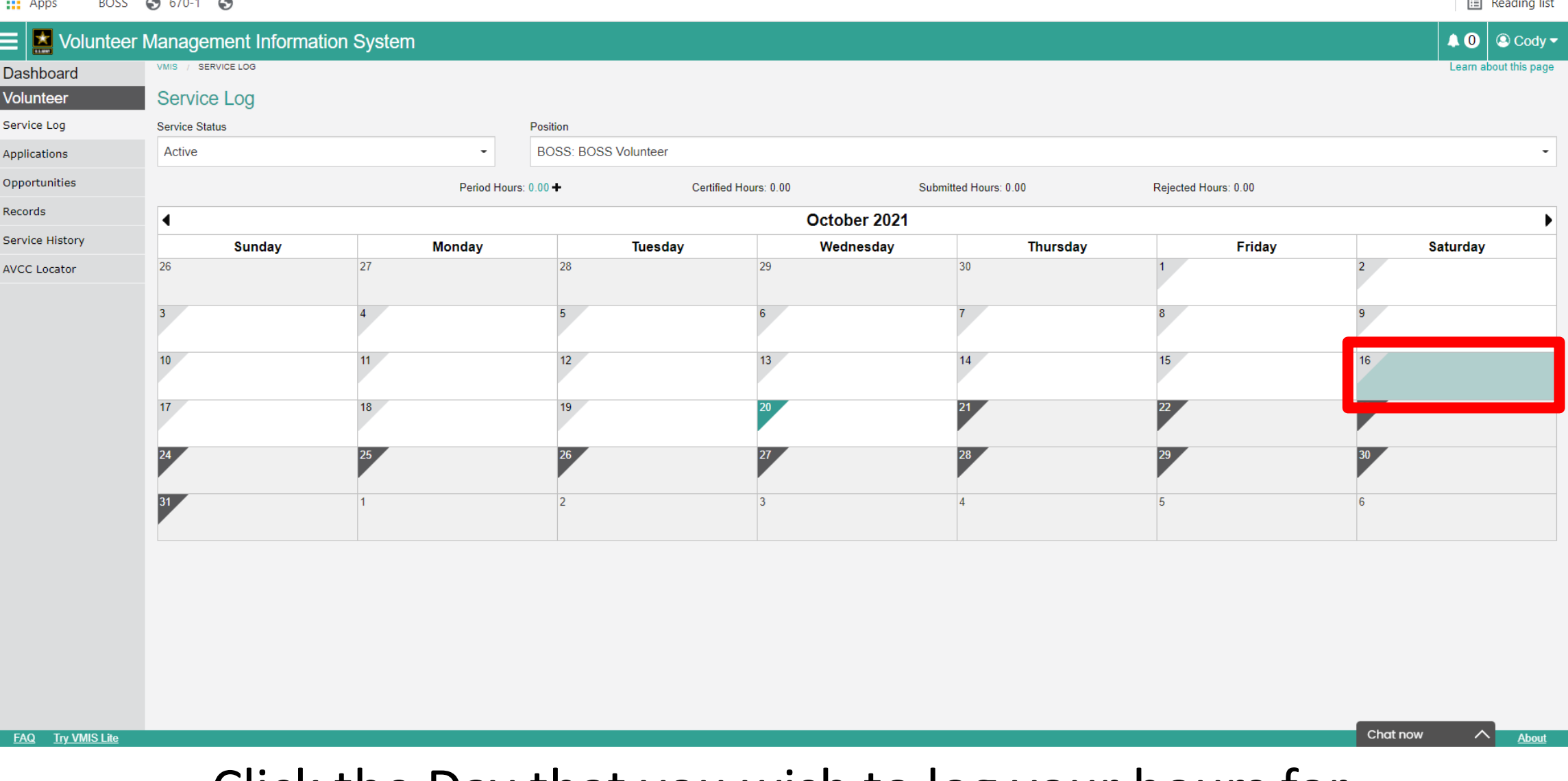

## Click the Day that you wish to log your hours for For this tutorial I am going to select the 16<sup>th</sup> of October

33

 $\Box$ 

 $\vee$   $-$ 

**iii** Reading list

 $\mathbb{X}$ 

VMIS - Service Log  $\times$  +

#### mis.armyfamilywebportal.com/volunteer/service-log  $\leftarrow$   $\rightarrow$  $\mathcal{C}$

BOSS @ 670-1 @ **III** Apps

Q ☆ 隼

**E** Reading list

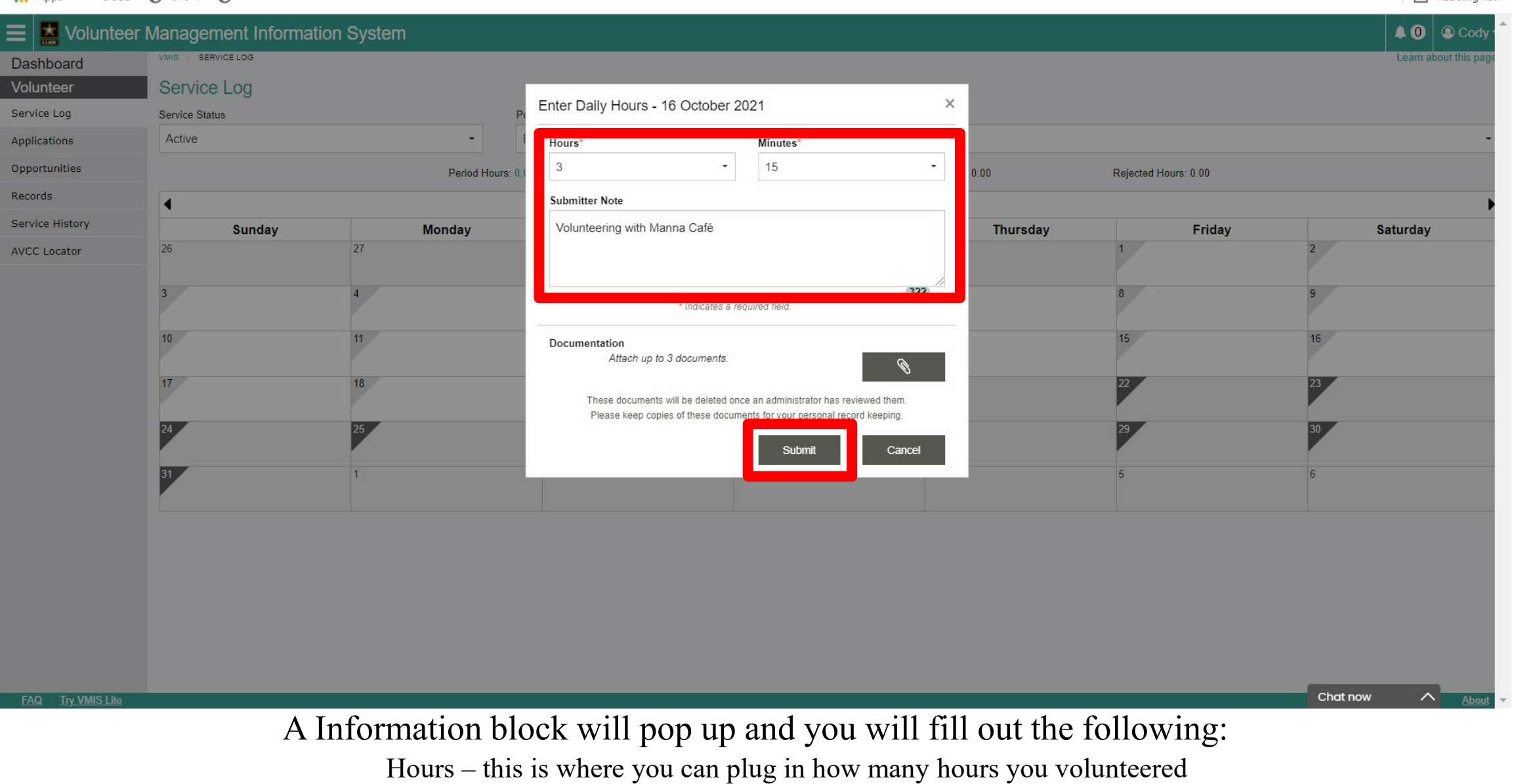

Submitter Note – Leave a note for the BOSS Team so they know what you did that day

Click "Submit" once Complete

**W** VMIS - Service Log  $\times$  +

#### C ● vmis.armyfamilywebportal.com/volunteer/service-log

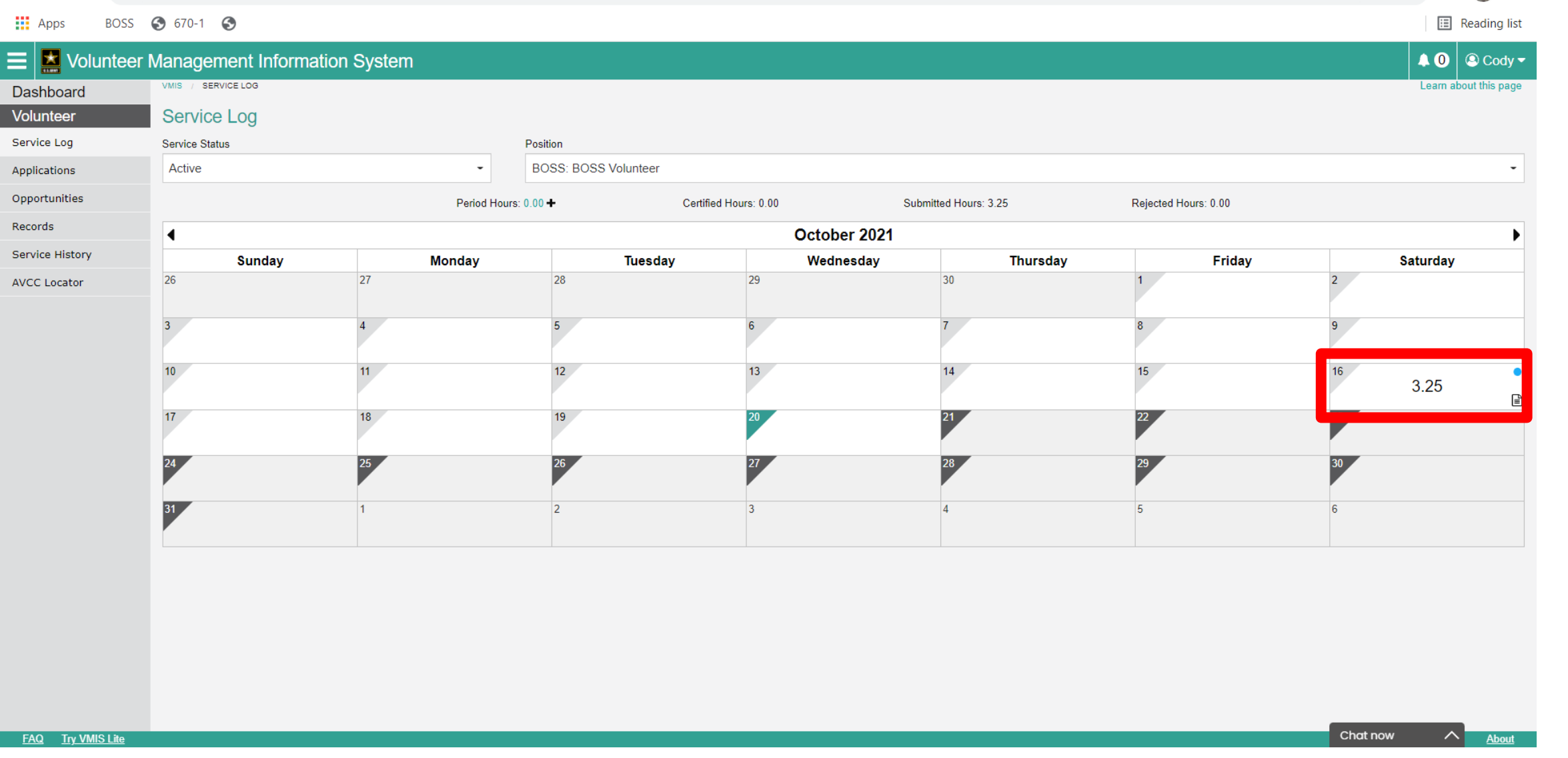

It will take you can to the calendar and you will now see that there are hours on that date, with a blue circle in the top corner of the date. This tells you that those hours are submitted, and pending approval from your BOSS Team

35

 $\vee$   $-$ 

 $\Box$ 

 $\mathbb{R}^2$ 

**X** VMIS - Service Log  $\times$  +

#### ● vmis.armyfamilywebportal.com/volunteer/service-log C  $\leftarrow$  $\rightarrow$

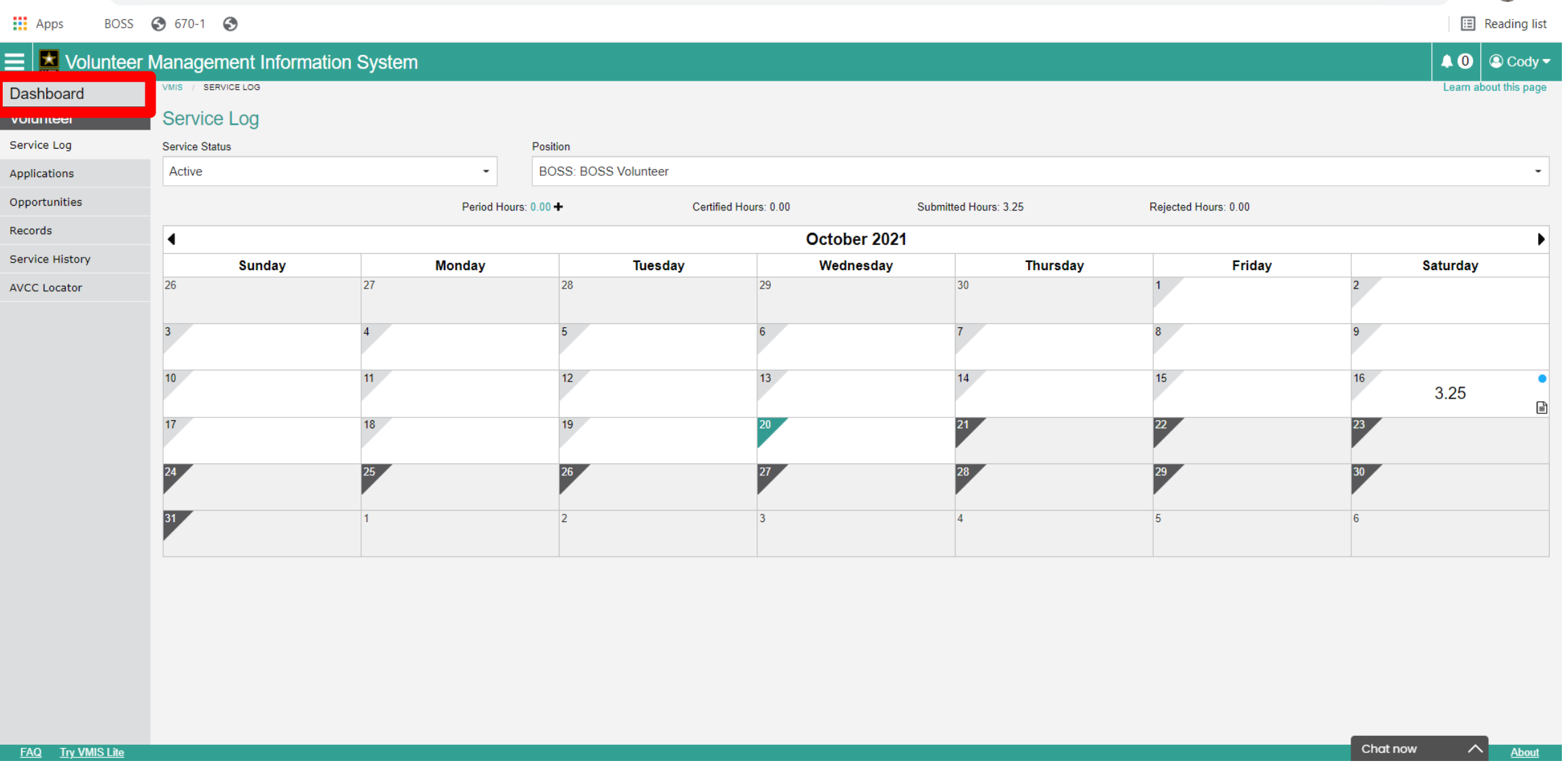

Lets go back to the Dash board, to do this we will just click "dashboard in the top left corner"

 $\begin{array}{ccccccccc} \vee & & - & & \Box & & \times \end{array}$ 

 $\mathbf{\mathfrak{Q}}$ 

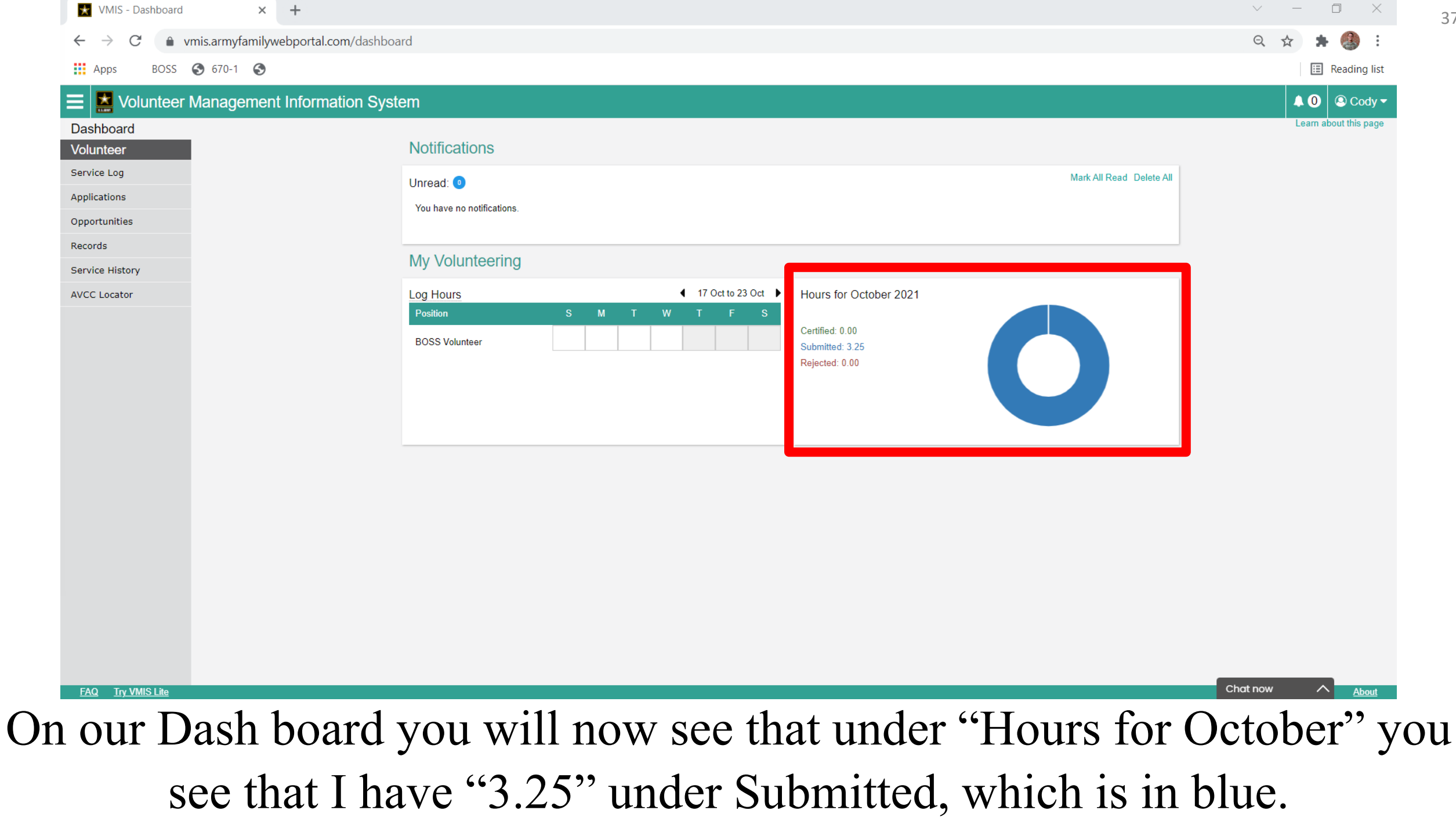

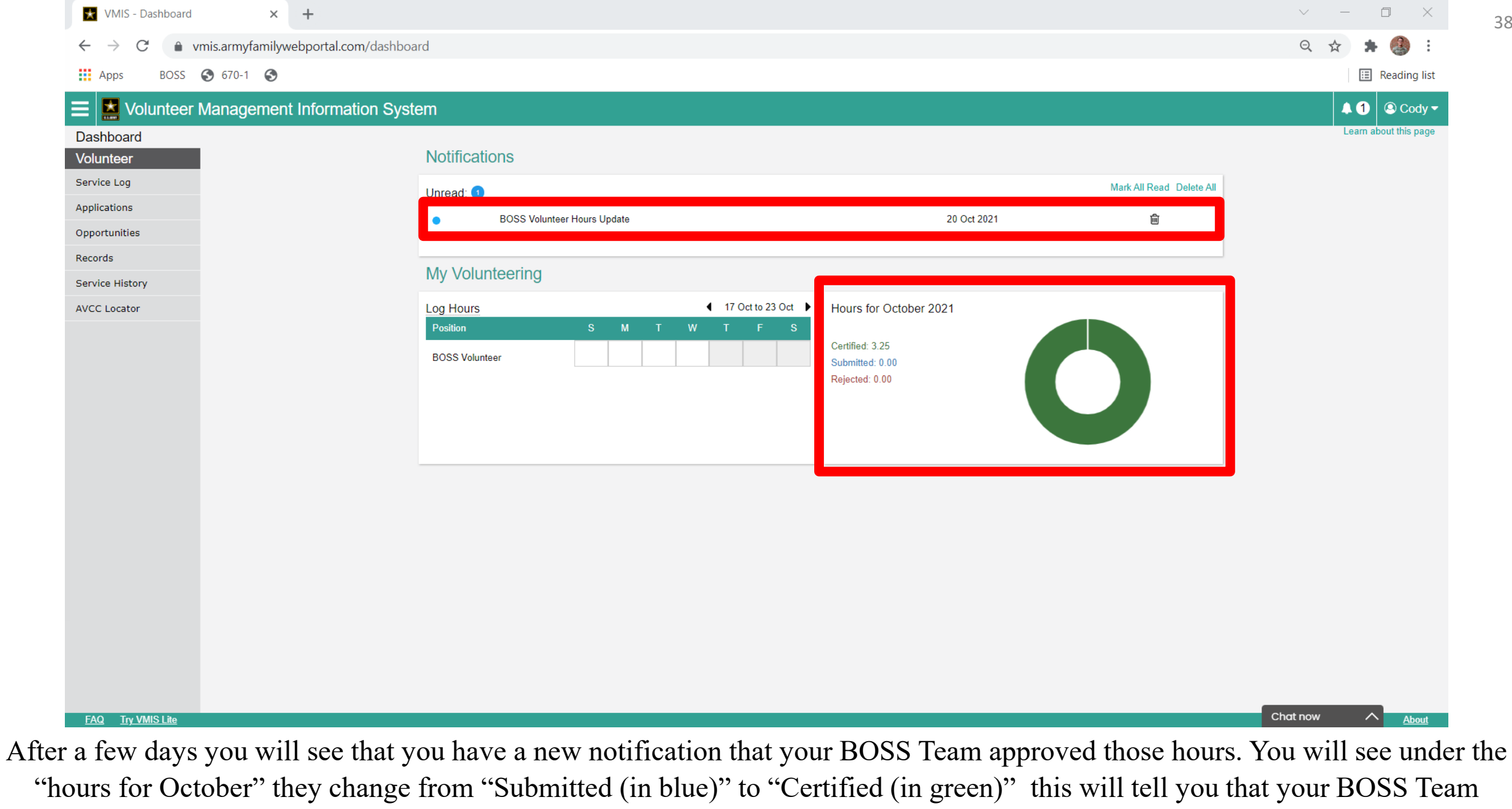

"Approved" those hours, lets click the Service log and take a look there!

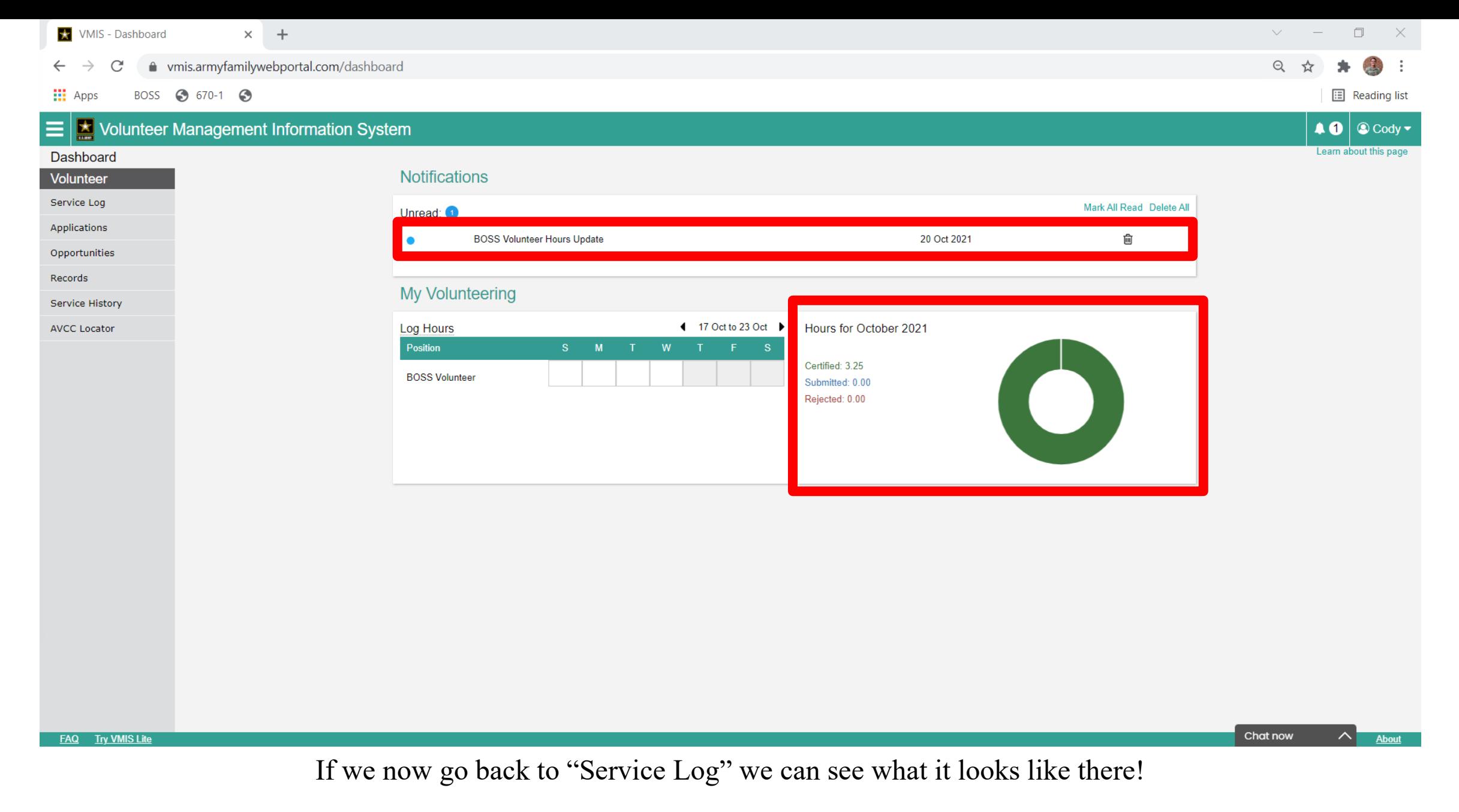

**W** VMIS - Service Log

#### C ● vmis.armyfamilywebportal.com/volunteer/service-log

 $\times$  +

 $\frac{111}{111}$  Apps BOSS 3 670-1 3

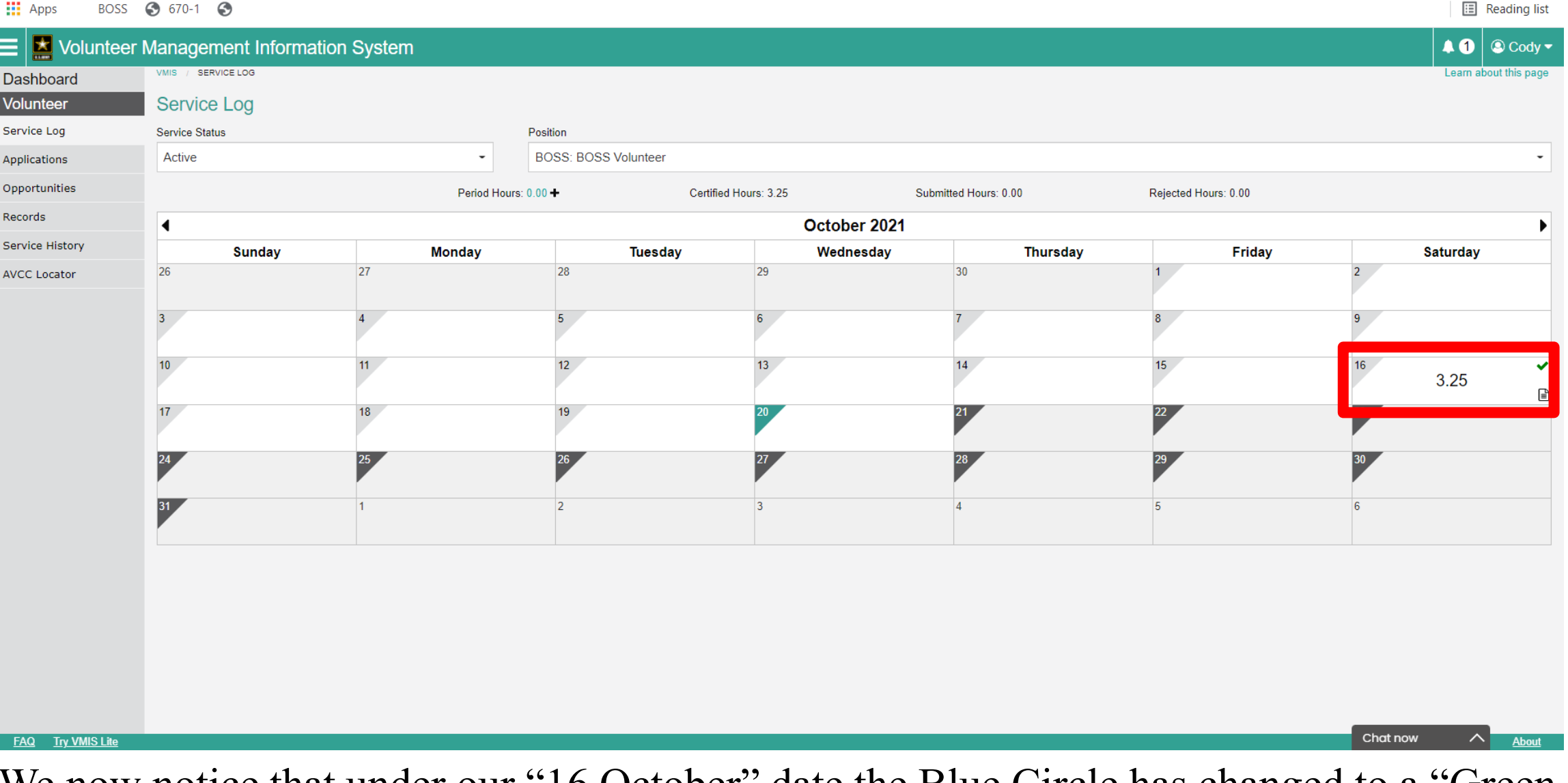

We now notice that under our "16 October" date the Blue Circle has changed to a "Green Checkmark" this is a indicator that your hours have been "Approved/Certified"

 $\Box$ 

 $\vee$   $-$ 

 $\mathbb{X}$ 

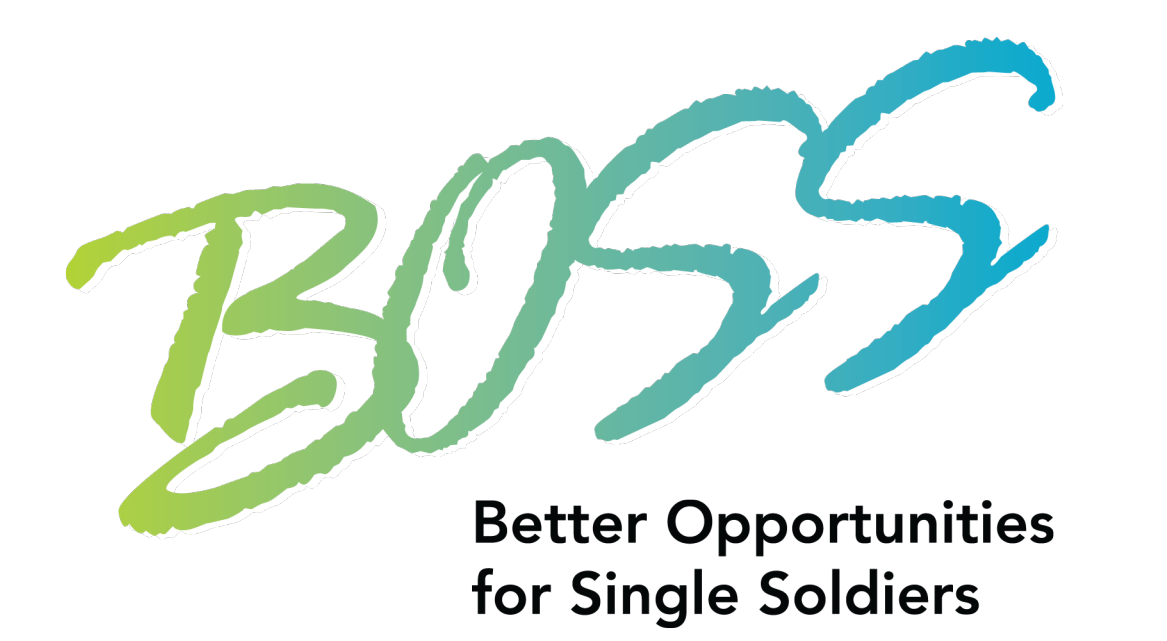

# **This Concludes Logging Daily Hours!**

<span id="page-41-0"></span>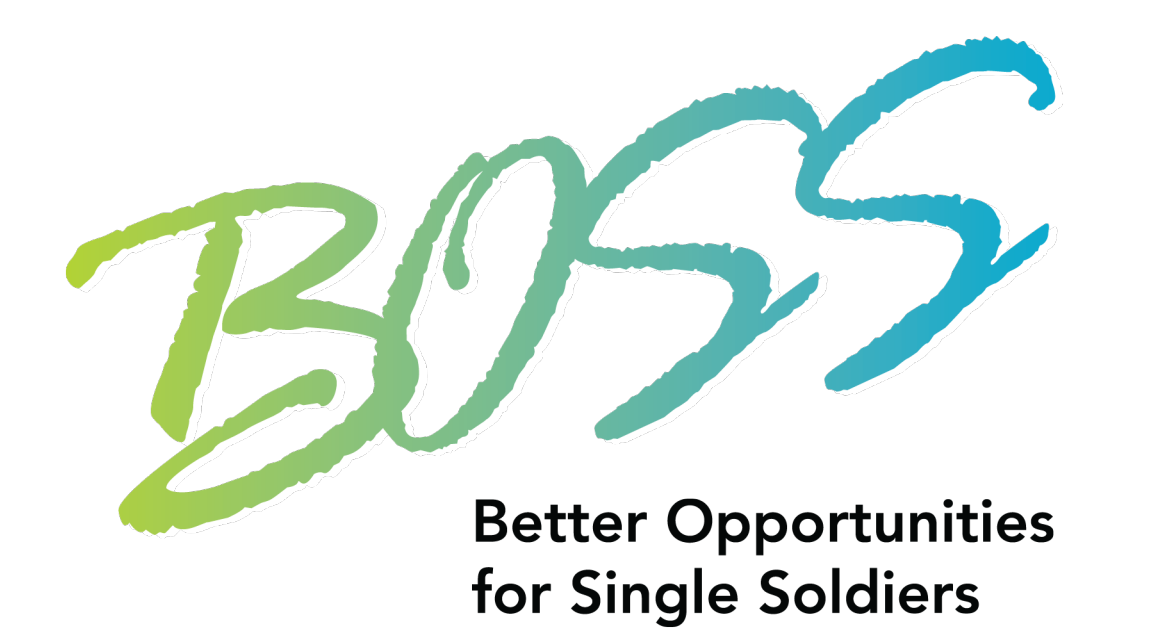

# Adding Period Hours Hours

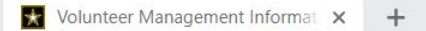

n vmis.armyfamilywebportal.com

BOSS 3 670-1 3 **H**: App:

 $\Box$ 

**E** Reading list

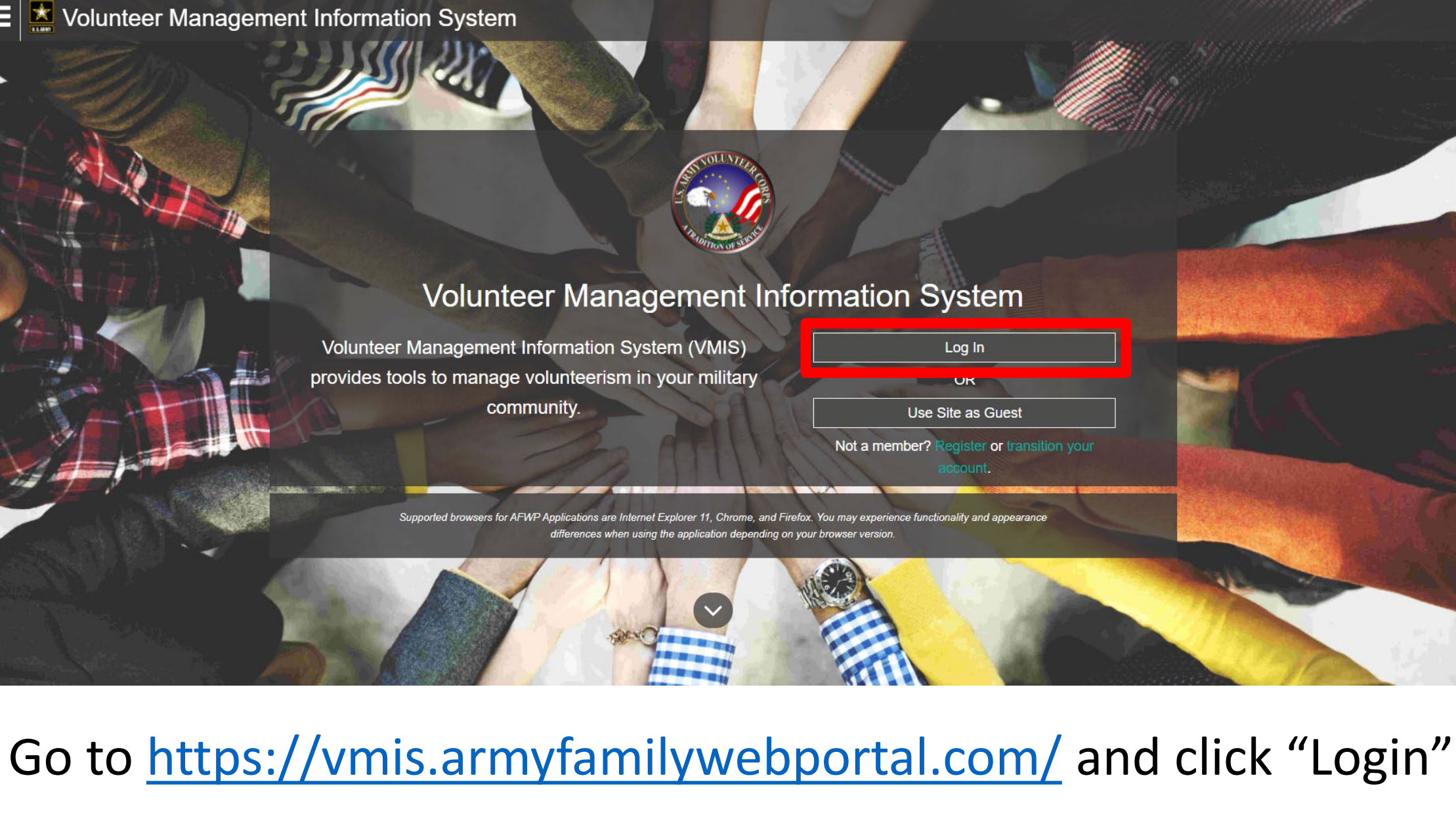

#### △ sso.armyfamilywebportal.com/cas/login?service=https%3A%2F%2Faccount.armyfamilywebportal.com

 $\frac{111}{211}$  Apps BOSS 3 670-1 3 **iii** Reading list

#### Army Family Web Portal: Login

### $\triangle$  Back

Welcome to the AFWP Login page! Provide your AFWP email and password to access the suite of AFWP systems (for example, ARC and VMIS). For more information, FAQs, and access to the Help Desk, visit the AFWP Resource Center.

### **Enter your Email and Password**

#### 4+ Don't have an account? Register here.

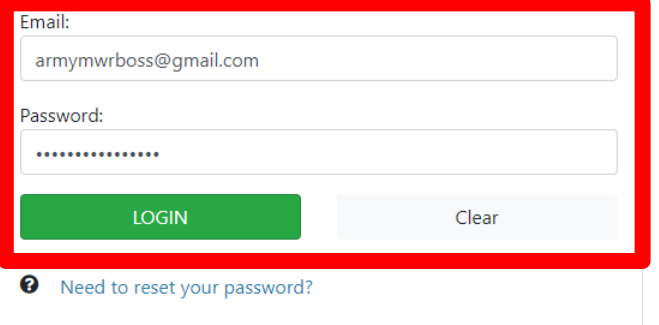

ATTENTION: If you need to connect your Common Access Card (CAC), first ensure it is inserted before opening your browser. Then, when logging in, select the relevant certificate and enter your PIN. On the SSO page, enter your email and password (because your CAC is not yet connected). Finally, on the Account Management Dashboard page click Connect my CAC.

ATTENTION: When you are finished using all of your AFWP

YOU ARE ACCESSING A U.S. GOVERNMENT (USG) INFORMATION SYSTEM (IS) THAT IS PROVIDED FOR USG-AUTHORIZED USE ONLY. By using this IS (which includes any device attached to this IS), you consent to the following conditions:

The USG routinely intercepts and monitors communications on this IS for purposes including, but not limited to, penetration testing, COMSEC monitoring, network operations and defense, personnel misconduct (PM), law enforcement (LE), and counterintelligence (CI) investigations.

At any time, the USG may inspect and seize data stored on this IS.

Communications using, or data stored on, this IS are not private, are subject to routine monitoring, interception, and search, and may be disclosed or used for any USG-authorized purpose.

This IS includes security measures (e.g., authentication and access controls) to protect USG interests--not for your personal benefit or privacy.

Notwithstanding the above, using this IS does not constitute consent to PM, LE or CI investigative searching or monitoring of the content of privileged communications, or work product, related to personal representation or services by attorneys, psychotherapists, or clergy, and their assistants. Such communications and work products are private and confidential. See User Agreement for details.

Use of this system constitutes consent to monitoring for all lawful purposes.

By clicking the Login button, you agree to comply with the Terms of Use agreement.

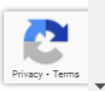

## Enter your Username and Password and click "Logon" and you will be directed to your "Dashboard"

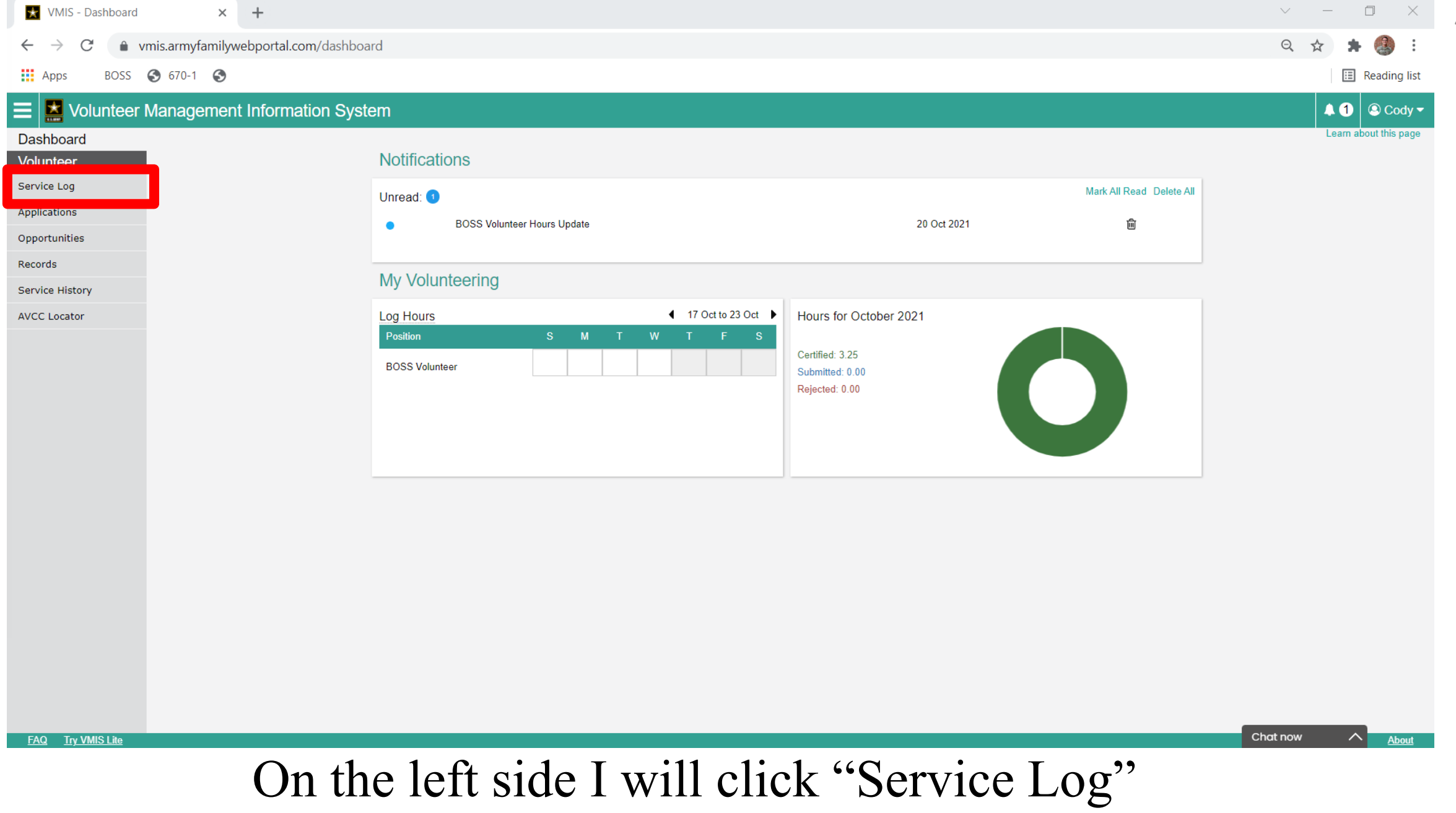

**W** VMIS - Service Log  $\times$  +

#### ● vmis.armyfamilywebportal.com/volunteer/service-log

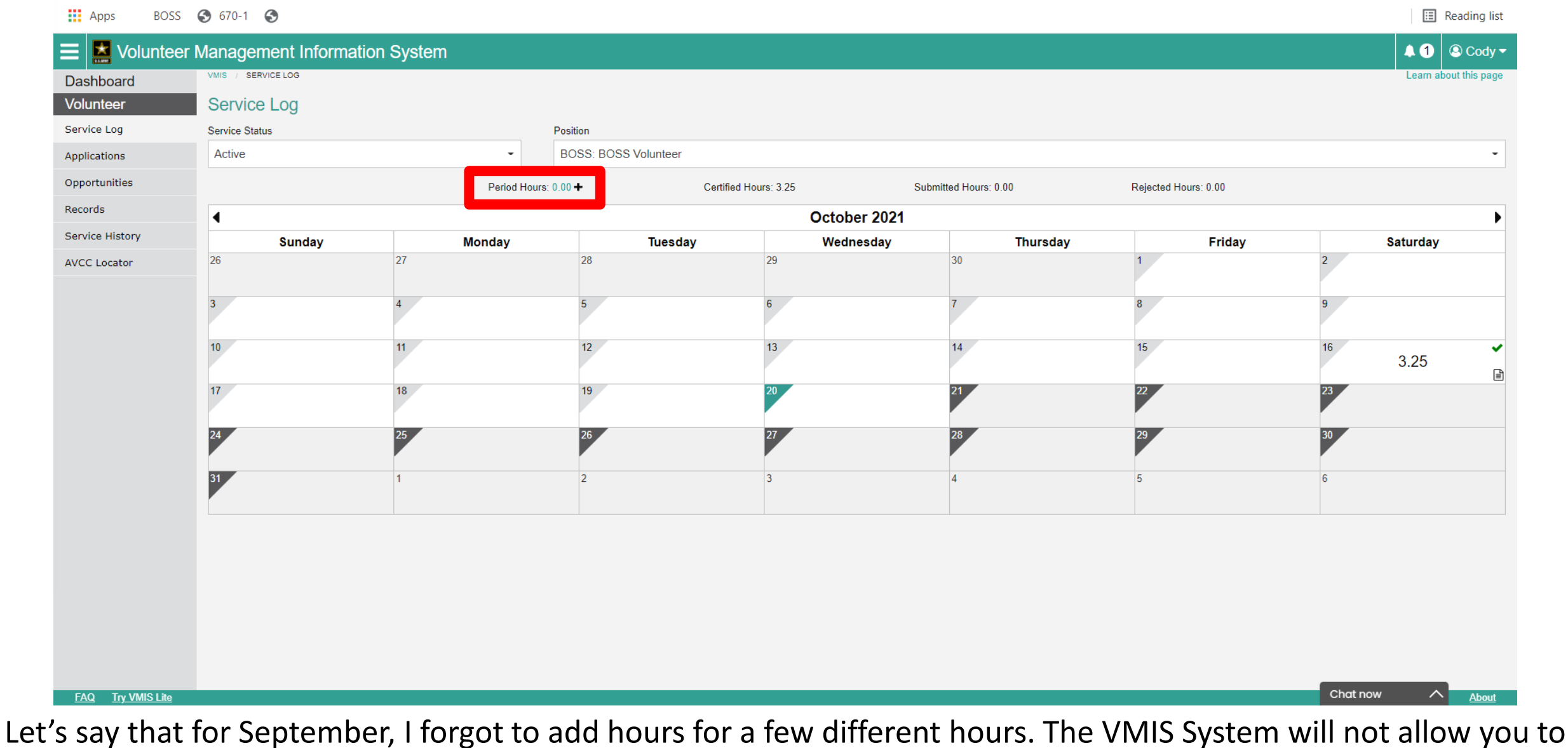

log hours for the previous month, as there is a cut off. So we are going to have to "log a period" On our Calendar, you will see "Period" with a (+) next to it. We are going to click the +

 $\sim$   $\sim$ 

 $\Box$ 

 $\times$ 

**X** VMIS - Service Log

#### C ● vmis.armyfamilywebportal.com/volunteer/service-log  $\leftarrow$  $\rightarrow$

 $\times$  +

BOSS © 670-1 ©  $III$  Apps

 $\Theta$ 

图 Reading list

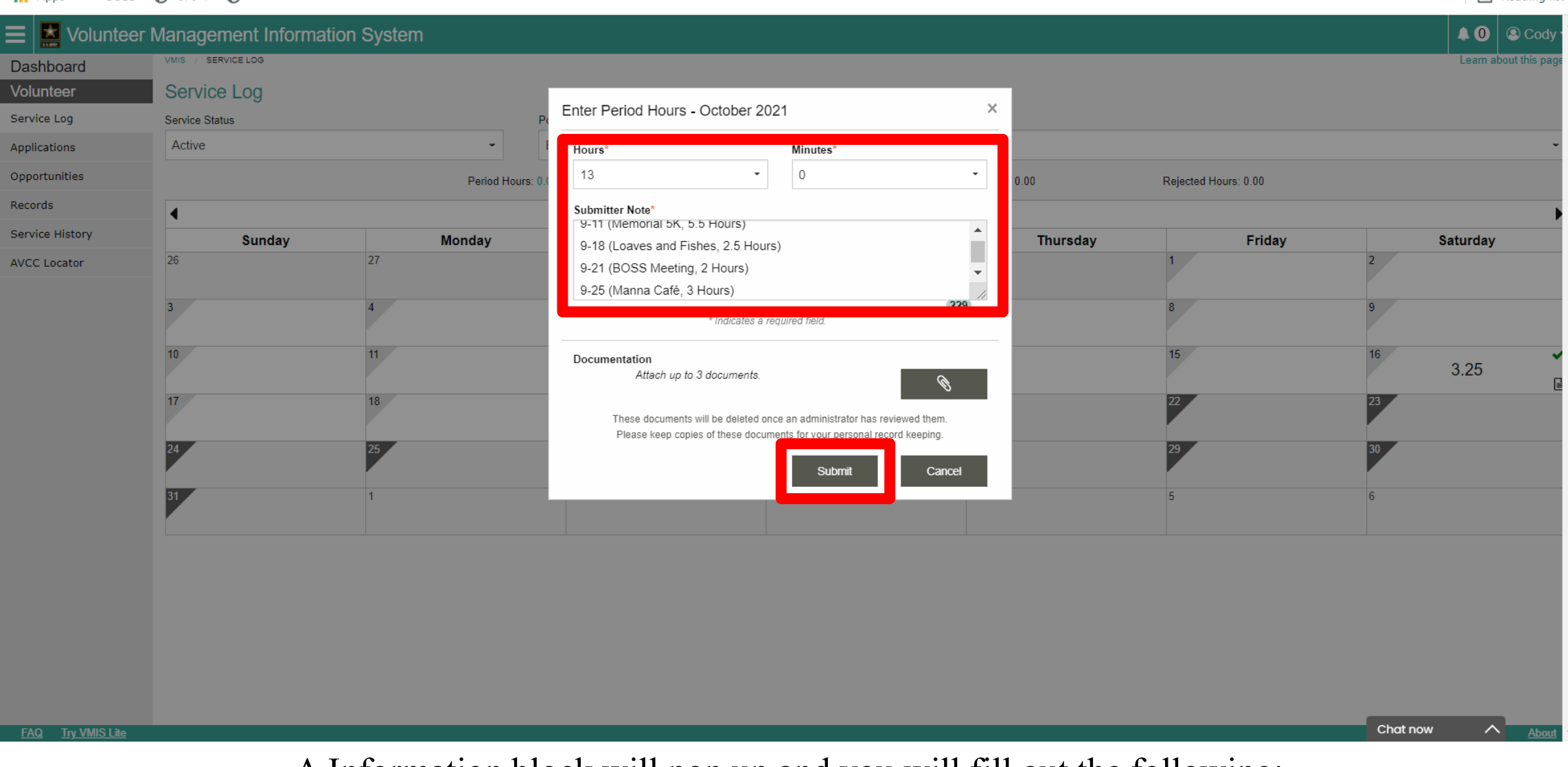

### A Information block will pop up and you will fill out the following:

Hours – this is where you can plug in how many hours you volunteered Submitter Note – Leave a note for the BOSS Team so they know what you did and what date it was. Click "Submit" once Complete

**W** VMIS - Service Log  $\times$  +

#### C ● vmis.armyfamilywebportal.com/volunteer/service-log

**III** Apps BOSS 3 670-1 3

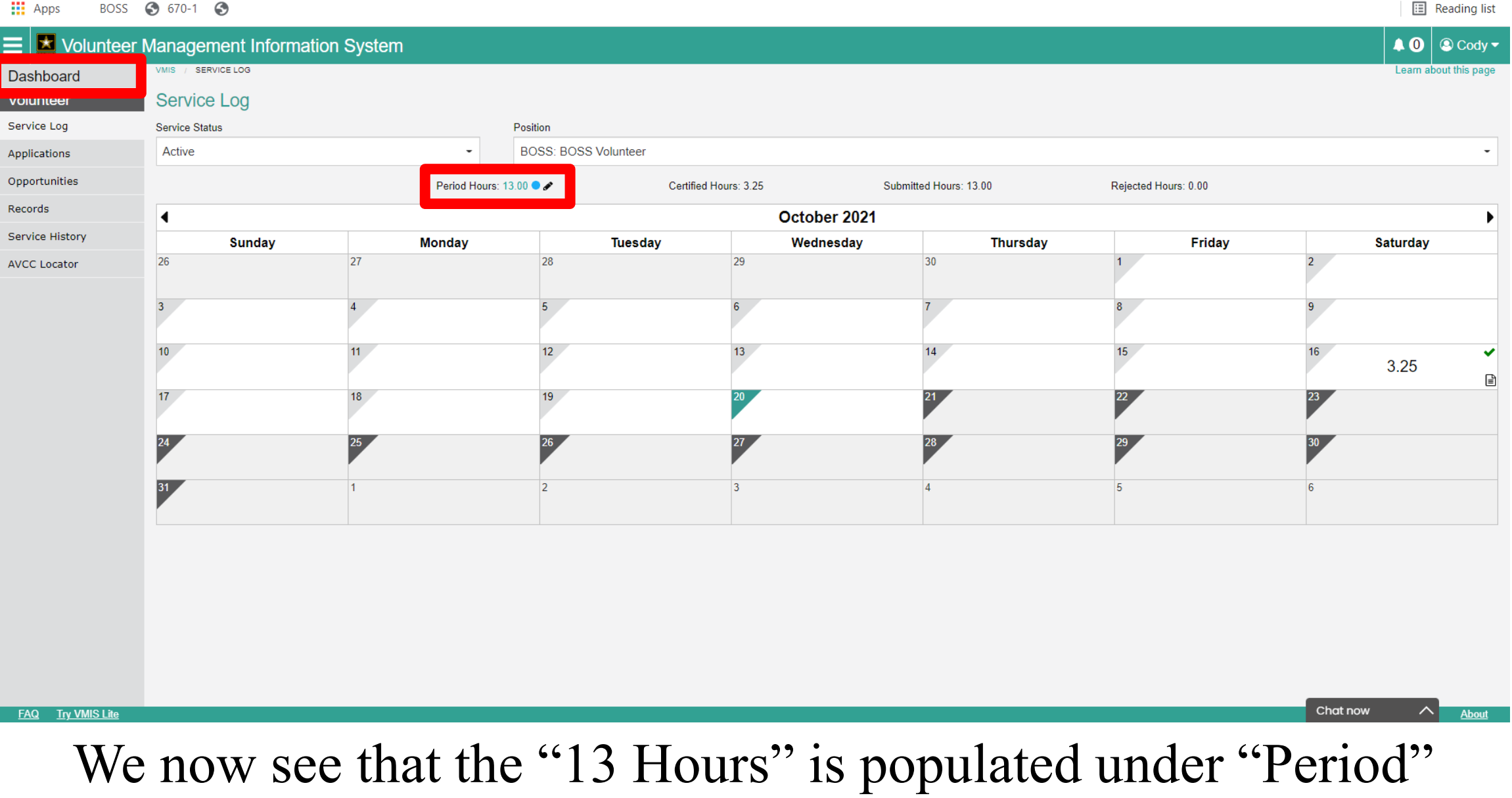

Now lets head back to the Dashboard

 $\begin{array}{ccccccccc} \vee & & - & & \Box & & \times \end{array}$ 

 $\begin{array}{ccccccccccccc} \vee & & - & & \Box \end{array}$  $\mathbb{X}$ **W** VMIS - Dashboard  $\times$  + mis.armyfamilywebportal.com/dashboard C  $\odot$  $\leftarrow$ BOSS 3 670-1 3 **III** Apps **E** Reading list Volunteer Management Information System  $\bigcirc$  0  $\bigcirc$  Cody  $\bigcirc$ Learn about this page Dashboard **Notifications** Volunteer Service Log Mark All Read Delete All Unread: 0 Applications You have no notifications Opportunities Records **My Volunteering** Service History **AVCC Locator** Log Hours **4** 17 Oct to 23 Oct ▶ Hours for October 2021 Position Certified: 3.25 **BOSS Volunteer** Submitted: 13.00 Rejected: 0.00  $\left\| \mathbf{A} \right\|$ Chat now About **FAQ** Try VMIS Lite You now see that under "Hours for October 2021" I have a new "Circle"

with those "13 hours" under "submitted:

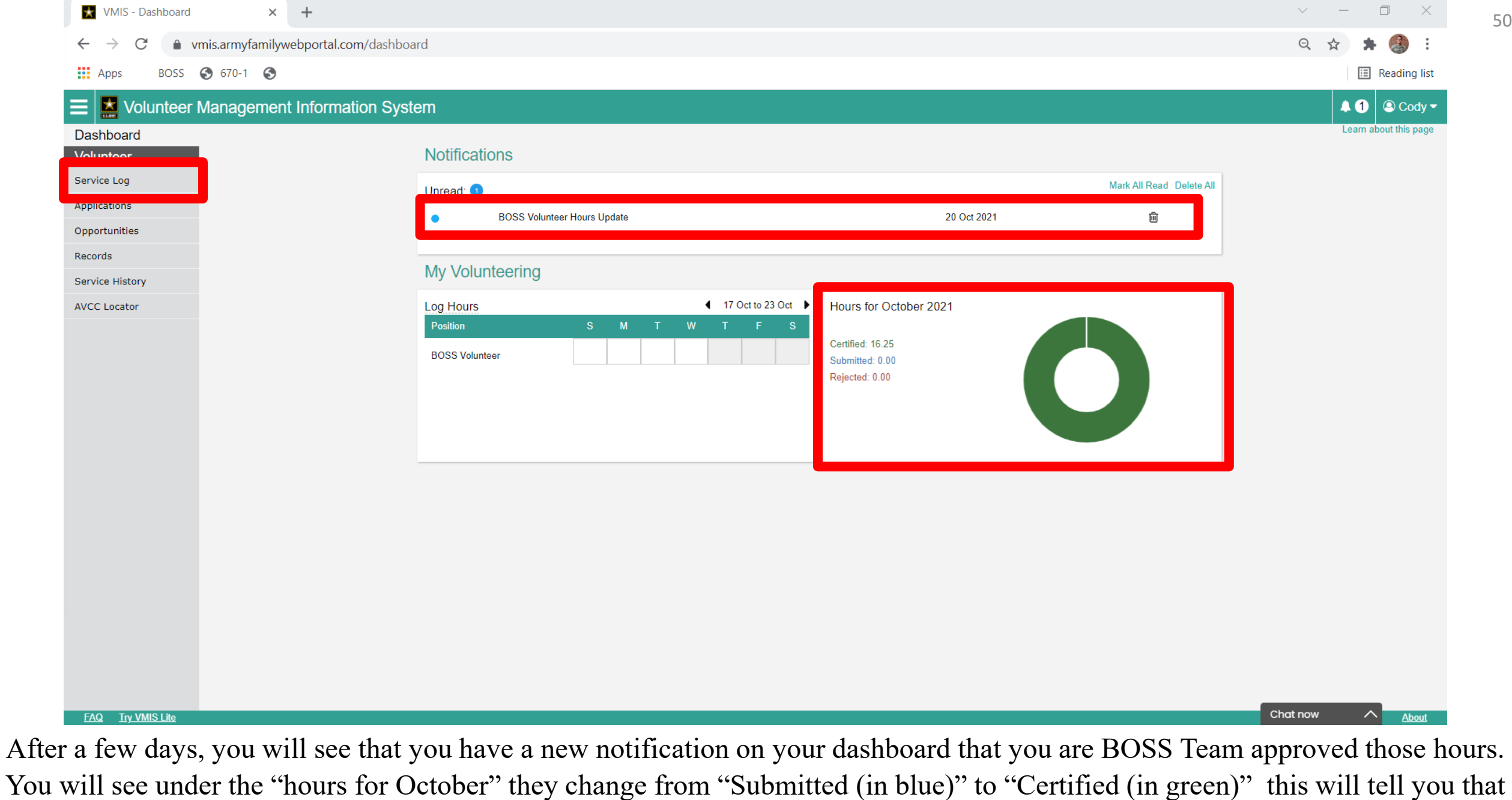

your BOSS Team "Approved" those hours, lets click the Service log and take a look there!

**W** VMIS - Service Log  $\times$  +

#### C ● vmis.armyfamilywebportal.com/volunteer/service-log

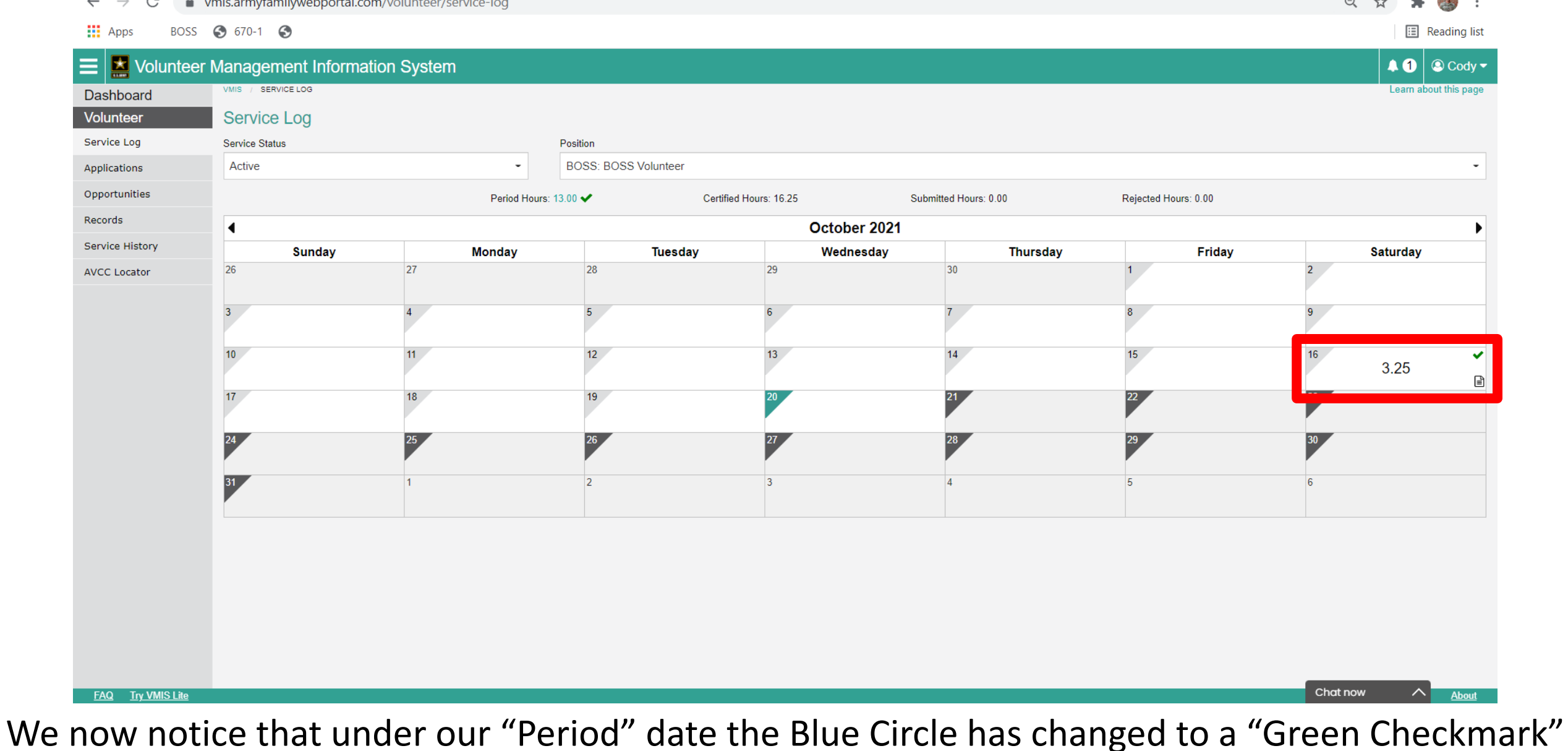

this is an indicator that your hours have been "Approved/Certified"

 $\Box$ 

 $\vee$   $-$ 

 $\mathbb{R}^2$ 

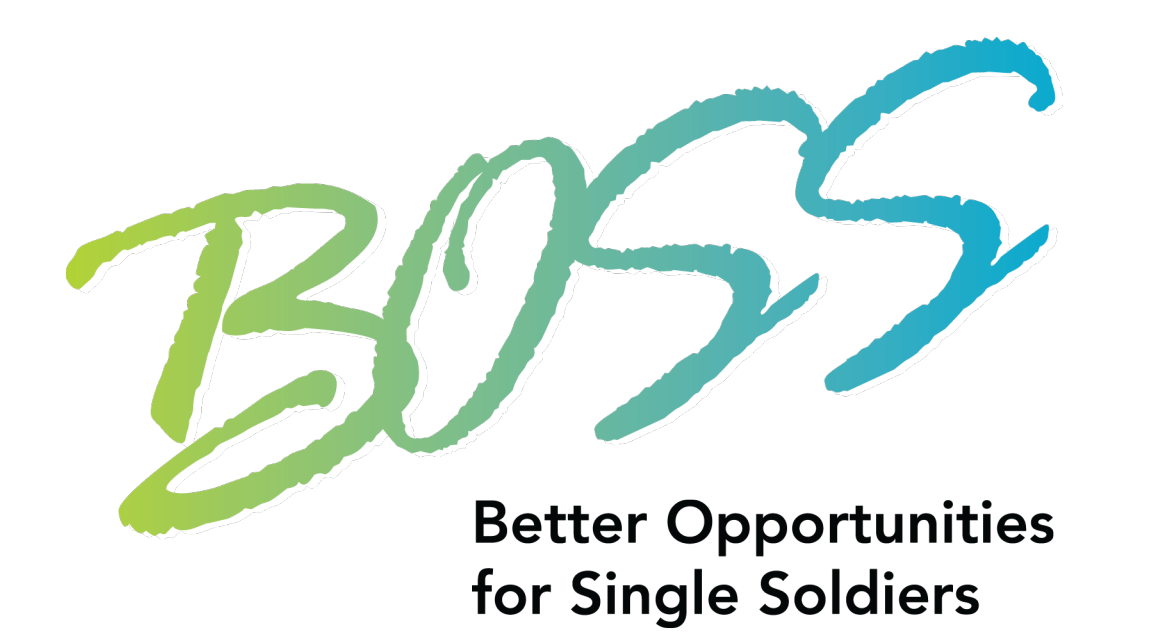

# **This Concludes Logging Period Hours!**

<span id="page-52-0"></span>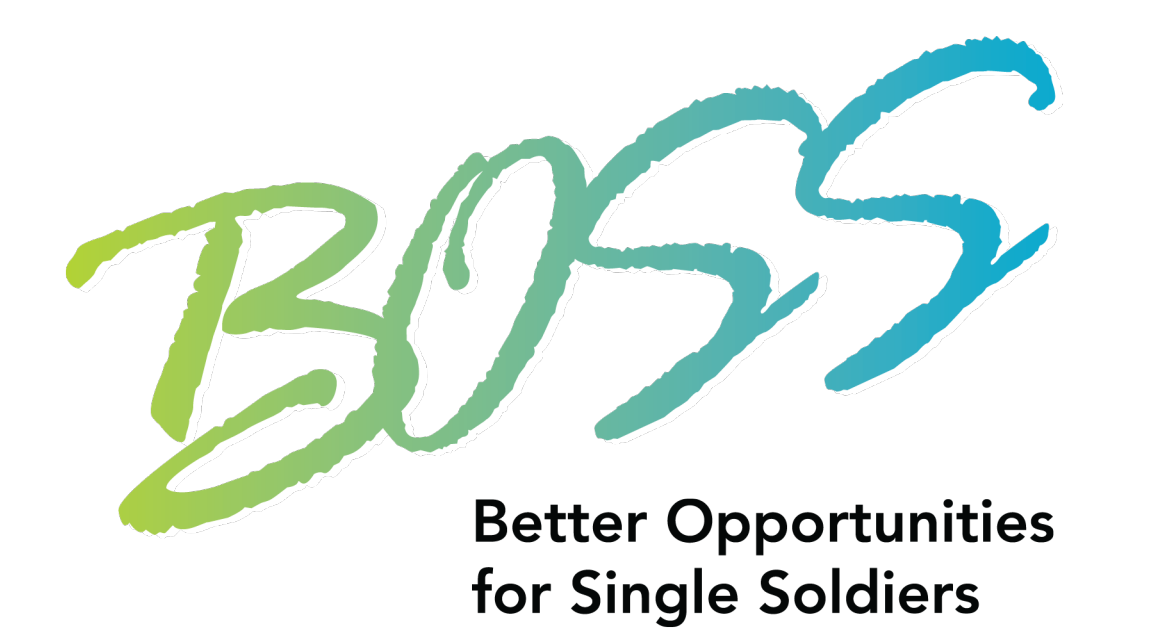

# Pulling Hours History Report

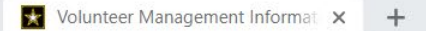

n vmis.armyfamilywebportal.com

BOSS 3 670-1 3 **H**: App:

 $\Box$ 

**E** Reading list

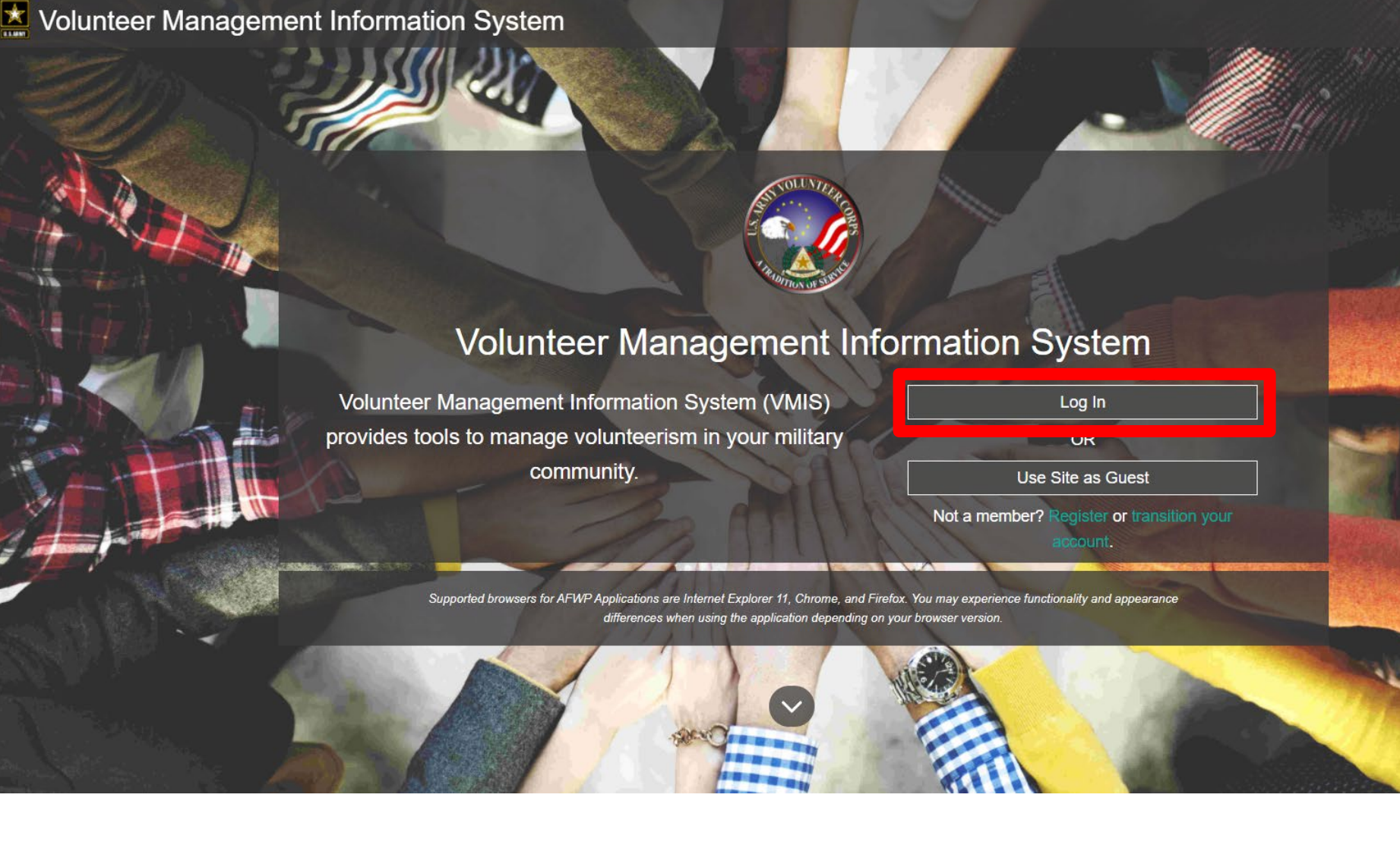

Go to https://vmis.armyfamilywebportal.com/ and click "Login"

#### △ sso.armyfamilywebportal.com/cas/login?service=https%3A%2F%2Faccount.armyfamilywebportal.com

 $\frac{111}{211}$  Apps BOSS 3 670-1 3 **iii** Reading list

#### Army Family Web Portal: Login

### $\triangle$  Back

Welcome to the AFWP Login page! Provide your AFWP email and password to access the suite of AFWP systems (for example, ARC and VMIS). For more information, FAQs, and access to the Help Desk, visit the AFWP Resource Center.

### **Enter your Email and Password**

#### 4+ Don't have an account? Register here.

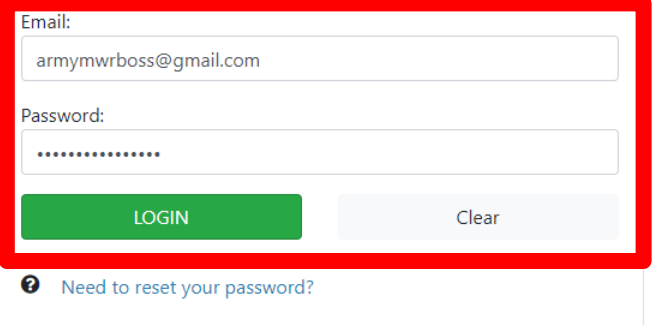

ATTENTION: If you need to connect your Common Access Card (CAC), first ensure it is inserted before opening your browser. Then, when logging in, select the relevant certificate and enter your PIN. On the SSO page, enter your email and password (because your CAC is not yet connected). Finally, on the Account Management Dashboard page click Connect my CAC.

ATTENTION: When you are finished using all of your AFWP

YOU ARE ACCESSING A U.S. GOVERNMENT (USG) INFORMATION SYSTEM (IS) THAT IS PROVIDED FOR USG-AUTHORIZED USE ONLY. By using this IS (which includes any device attached to this IS), you consent to the following conditions:

The USG routinely intercepts and monitors communications on this IS for purposes including, but not limited to, penetration testing, COMSEC monitoring, network operations and defense, personnel misconduct (PM), law enforcement (LE), and counterintelligence (CI) investigations.

At any time, the USG may inspect and seize data stored on this IS.

Communications using, or data stored on, this IS are not private, are subject to routine monitoring, interception, and search, and may be disclosed or used for any USG-authorized purpose.

This IS includes security measures (e.g., authentication and access controls) to protect USG interests--not for your personal benefit or privacy.

Notwithstanding the above, using this IS does not constitute consent to PM, LE or CI investigative searching or monitoring of the content of privileged communications, or work product, related to personal representation or services by attorneys, psychotherapists, or clergy, and their assistants. Such communications and work products are private and confidential. See User Agreement for details.

Use of this system constitutes consent to monitoring for all lawful purposes.

By clicking the Login button, you agree to comply with the Terms of Use agreement.

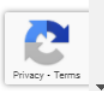

## Enter your Username and Password and click "Logon" and you will be directed to your "Dashboard"

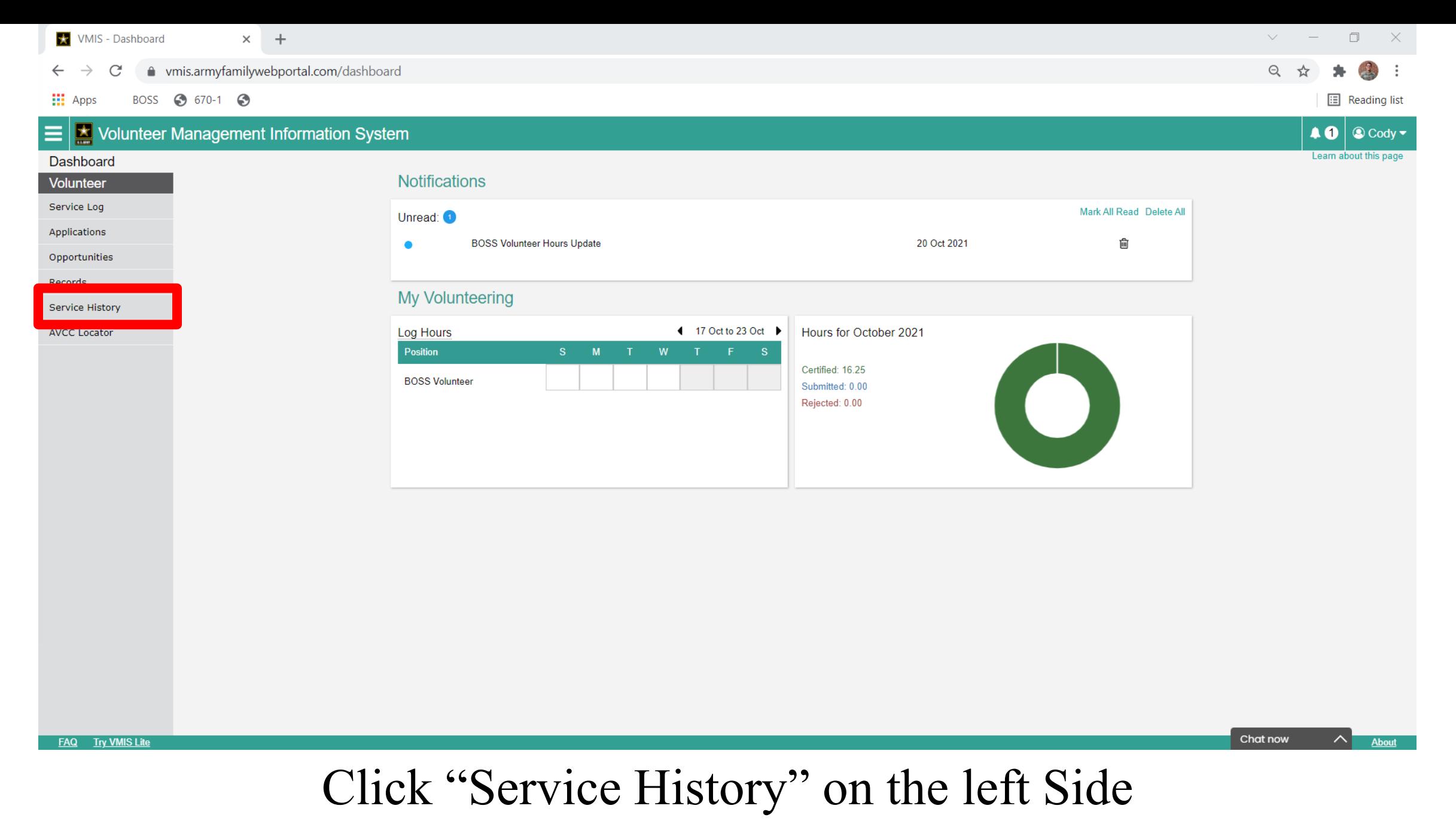

VMIS - Service History

vmis.armyfamilywebportal.com/volunteer/service-history

 $\times$ 

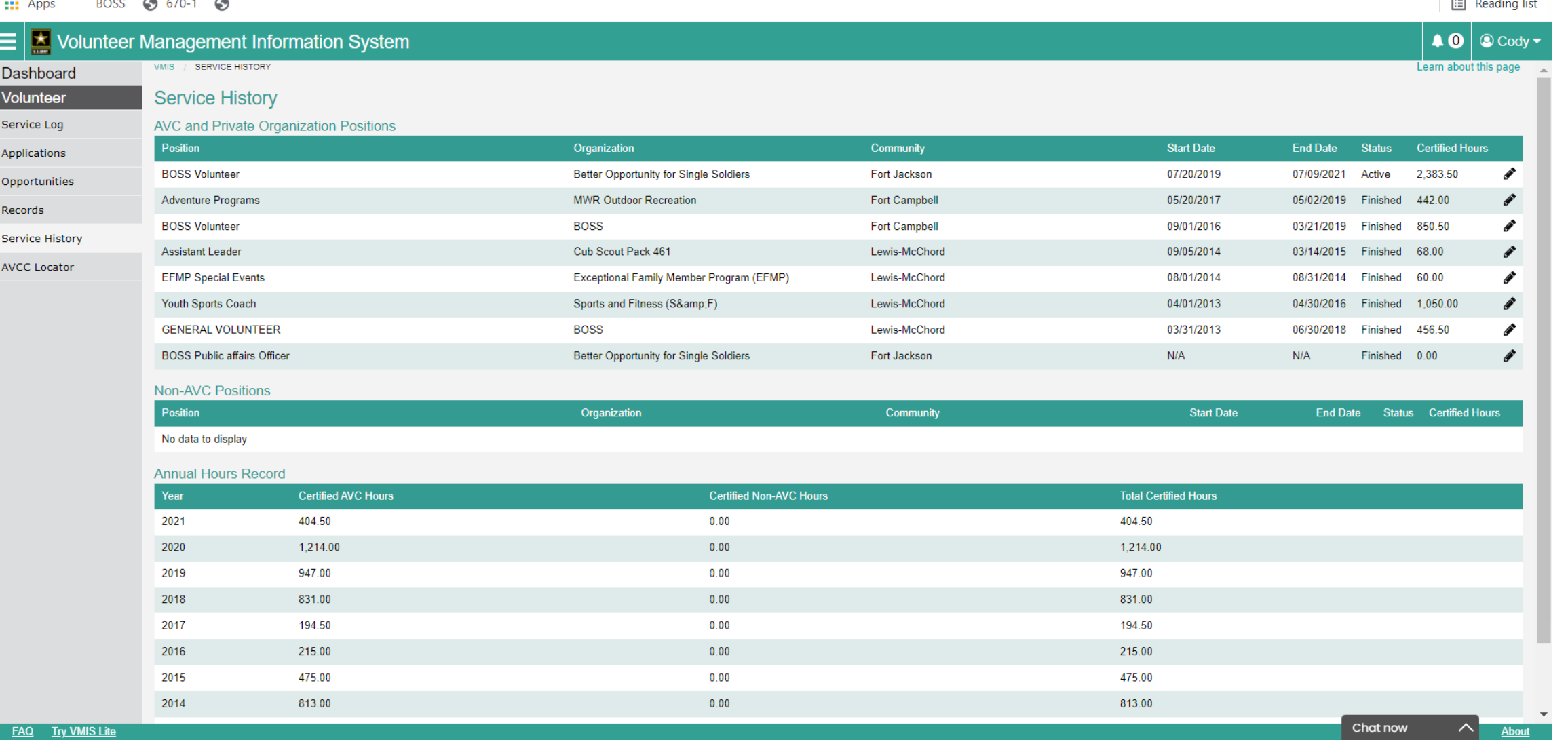

Here you will see all of your hour's history populate. If you need to show your hours history, we are going to scroll to the bottom

 $\Box$ 

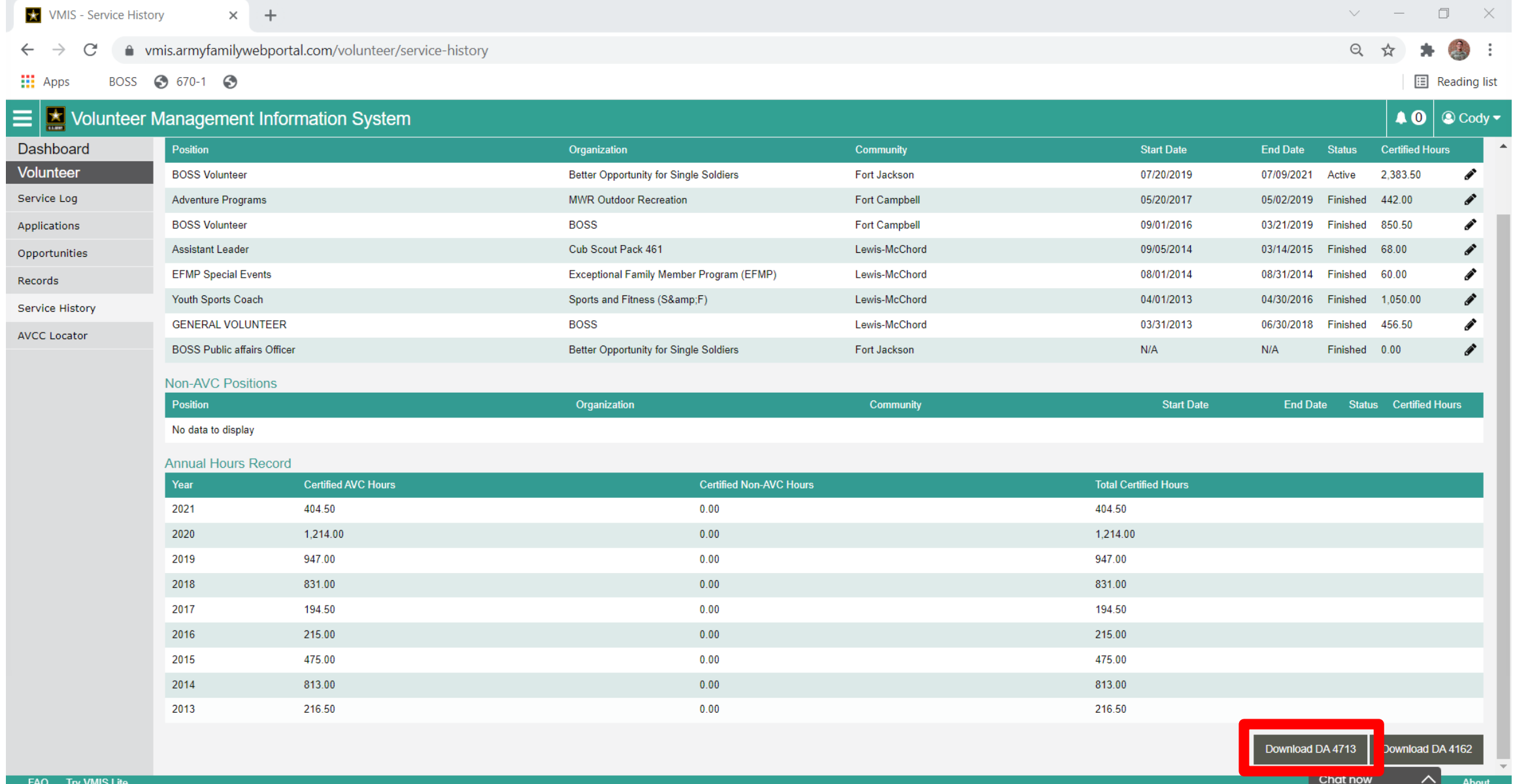

## Click "Download DA 4162"

58

 $\checkmark$ 

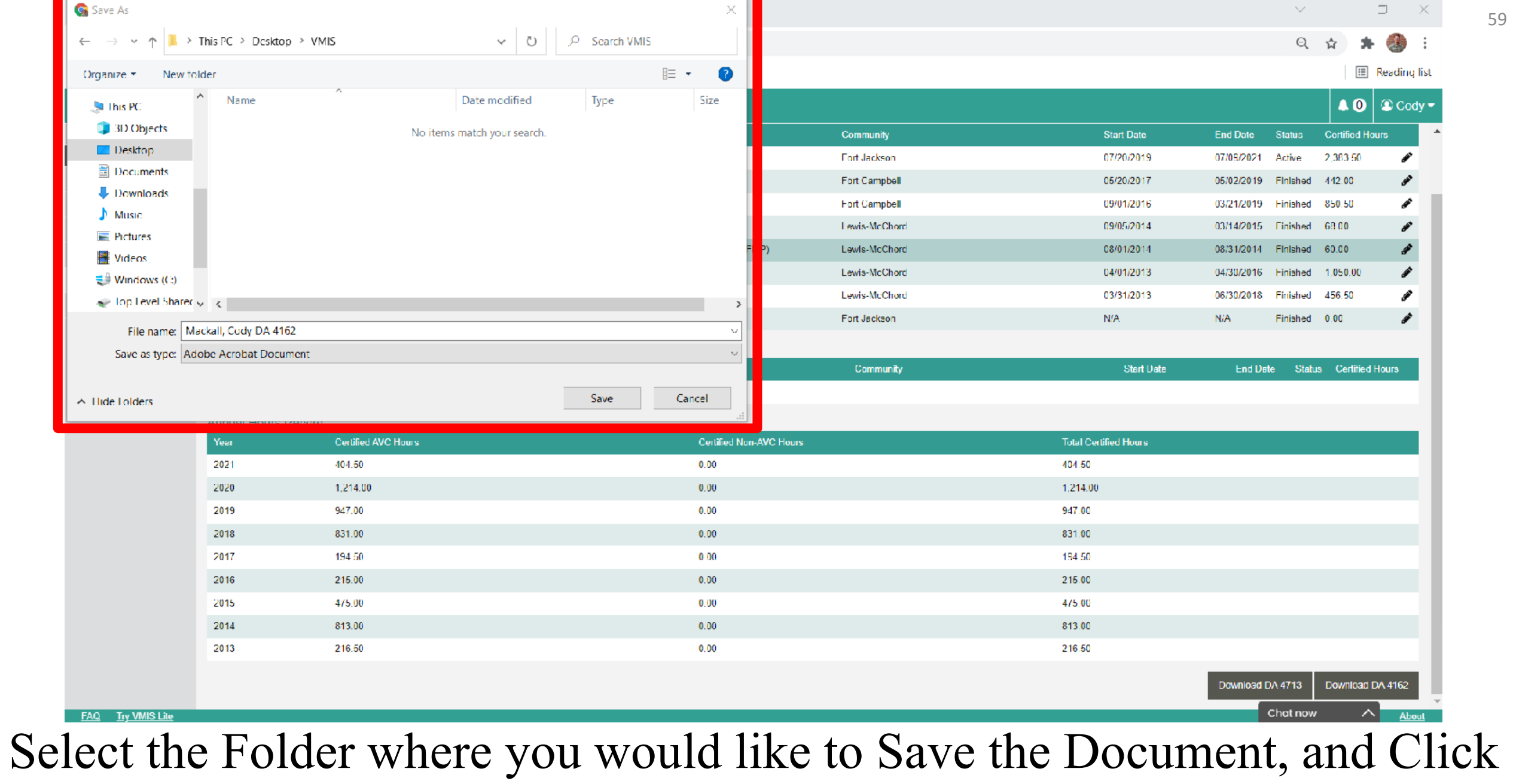

Save

#### Mackall, Cody DA 4162.pdf - Adobe Acrobat Pro DC (32-bit)

File Edit View E-Sign Window Help

 $\overline{\phantom{a}}$  $\Box$  $~\times~$ 

 $\mathbb{G}$ 

Tools

Home

 $\bigoplus$  $\odot$  $\Box$ ☆  $\boxtimes$ 

Mackall, Cody DA 4... ×

▶ 1 ○ → 56.6% → 厚  $2 / 2$ 

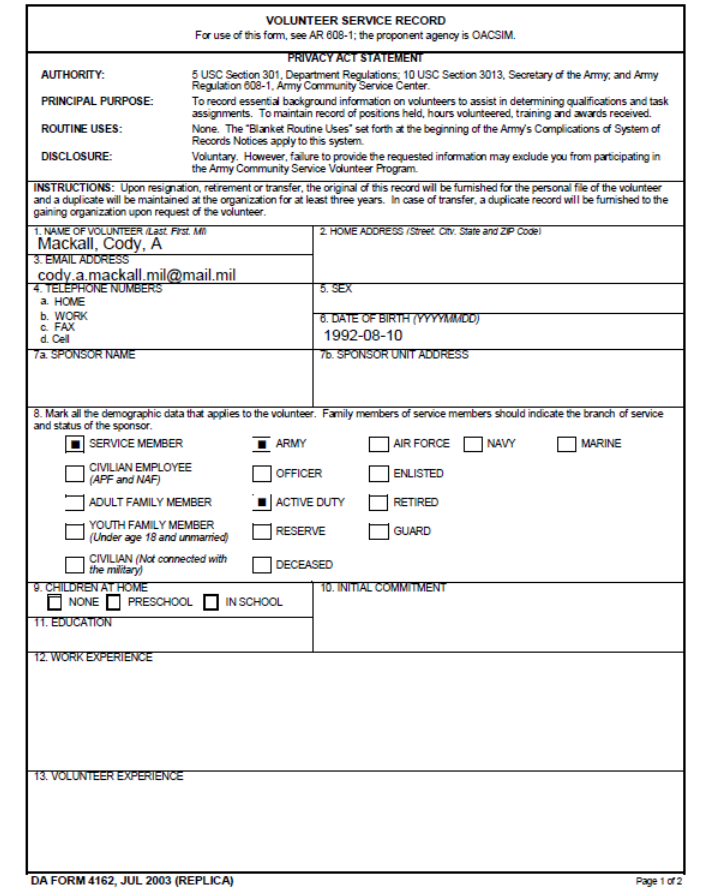

 $\circledcirc$ 

 $\bigcirc$ 

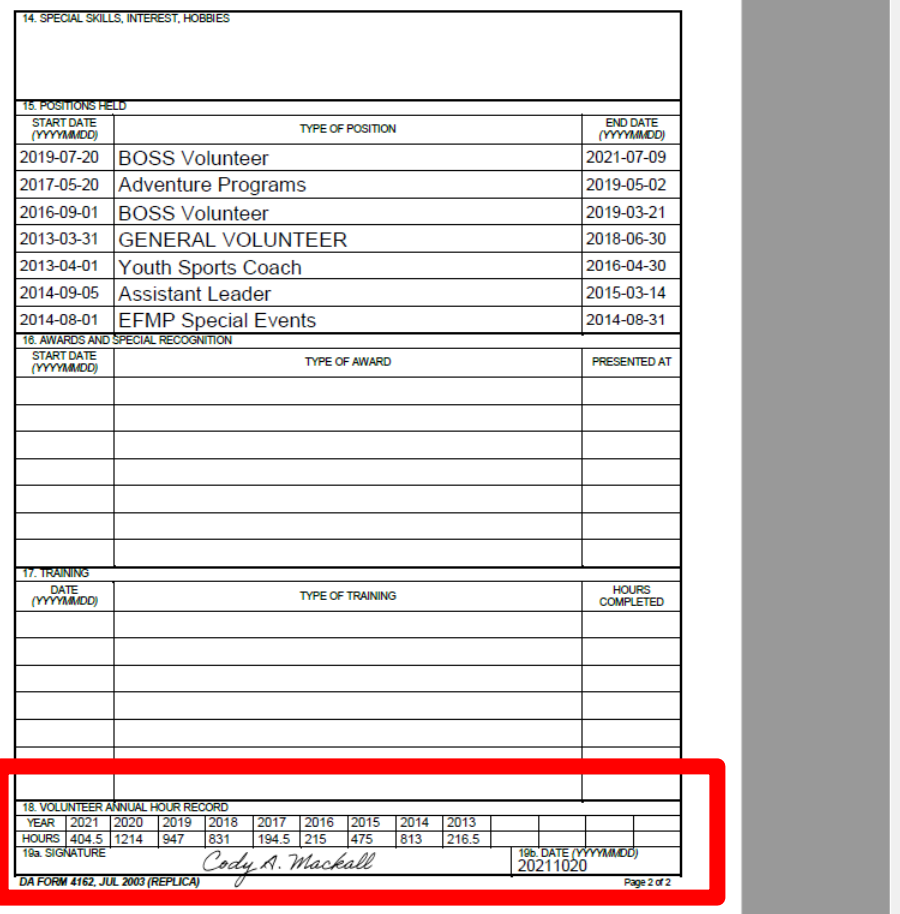

Search tools Certificates Prepare Form Edit PDF **L** Fill & Sign More Tools Get e-signatures fast Send PDFs for signing. Recipients sign online without Acrobat. **Request Signatures** 

Find your DA 4162 and open it, print it and you will sign the bottom of the second page.

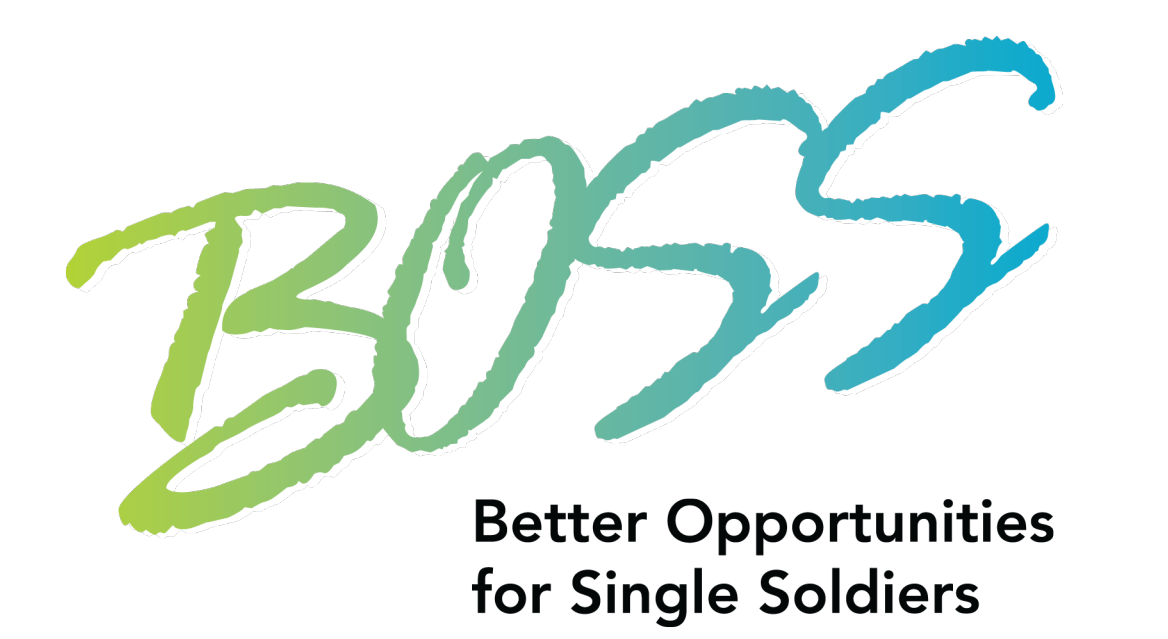

# This Concludes Pulling Hours History Report